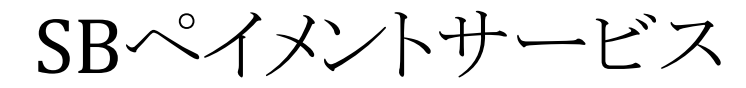

決済運用マニュアル

Ver.1.1.1

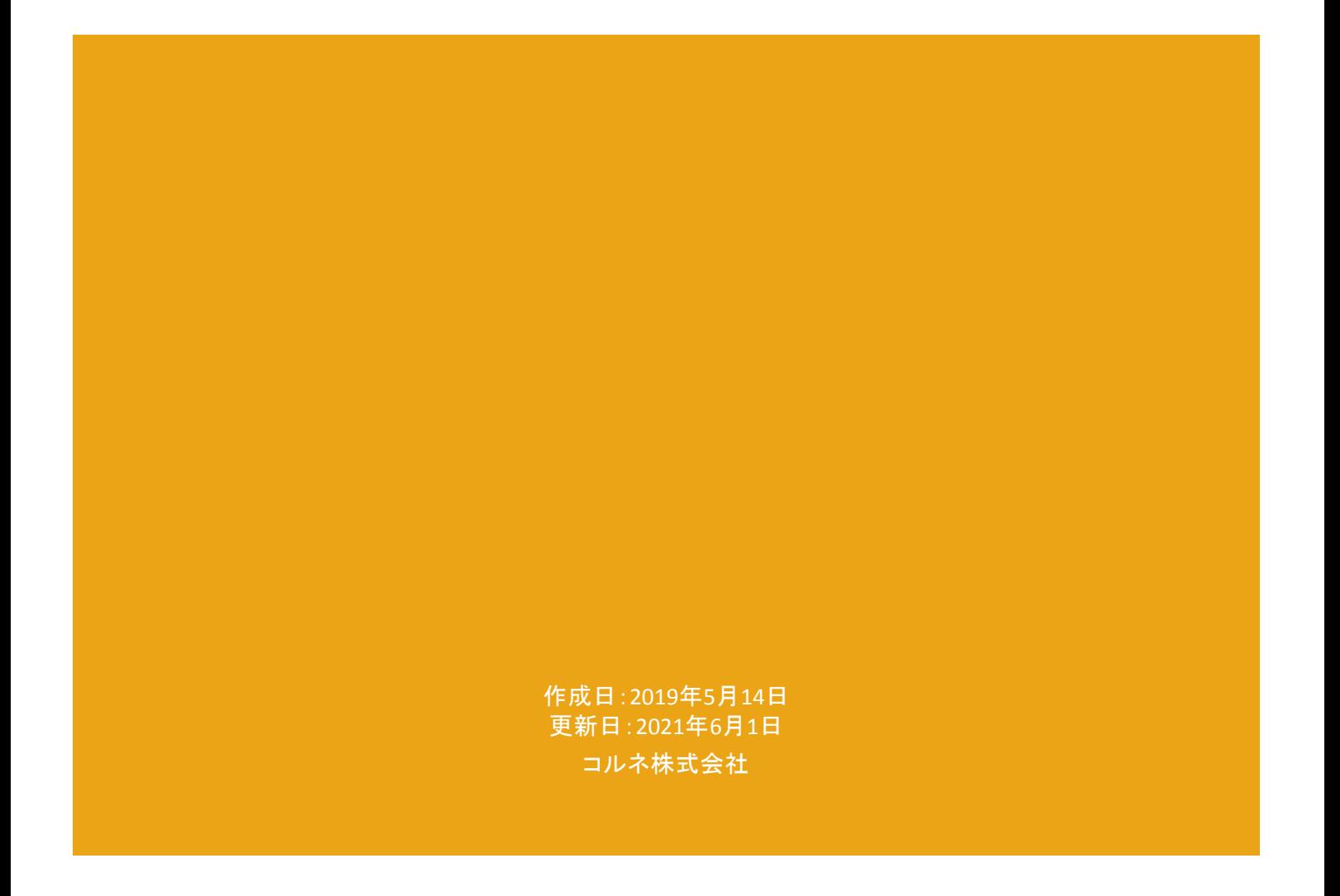

# <span id="page-1-0"></span>目 次

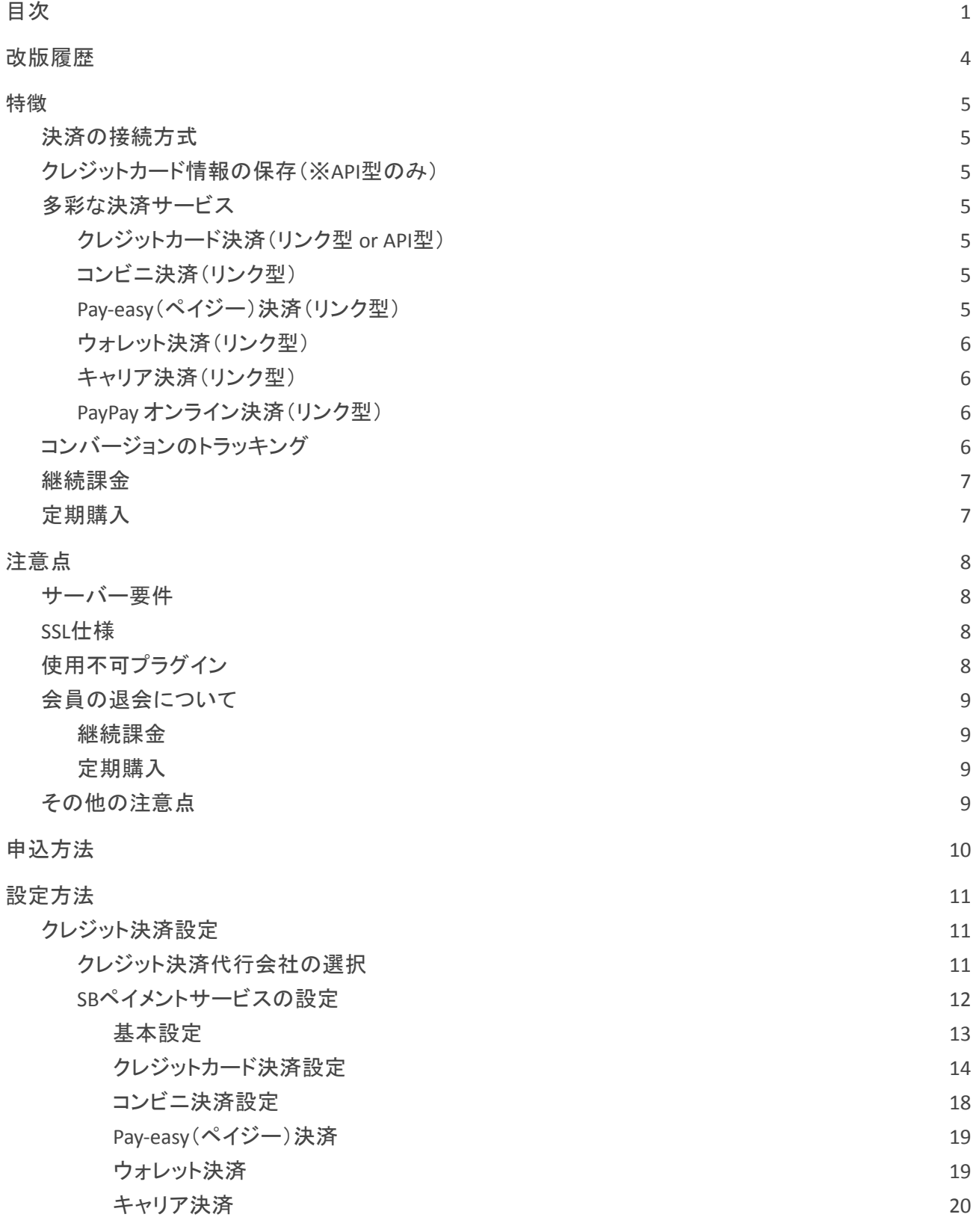

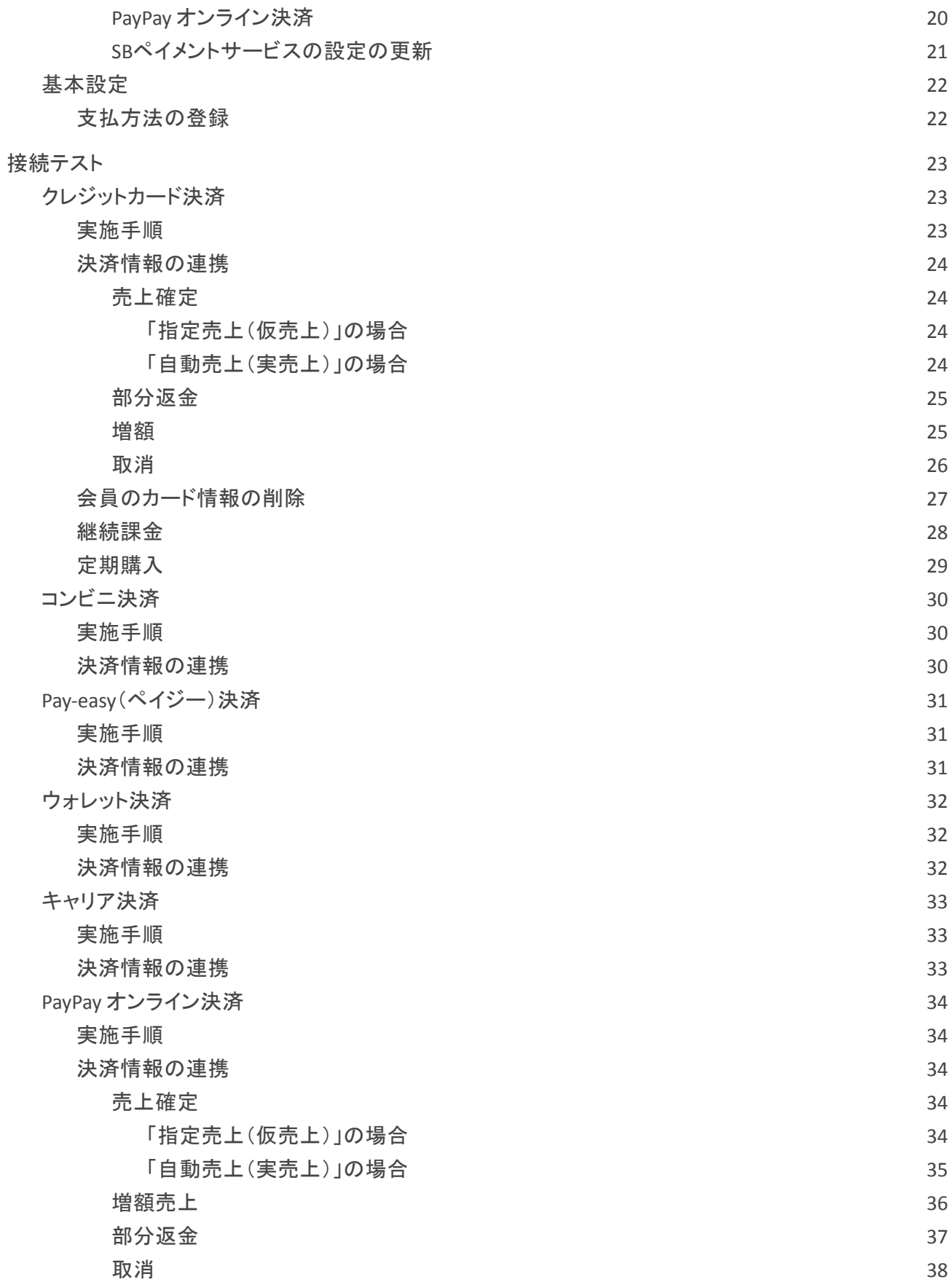

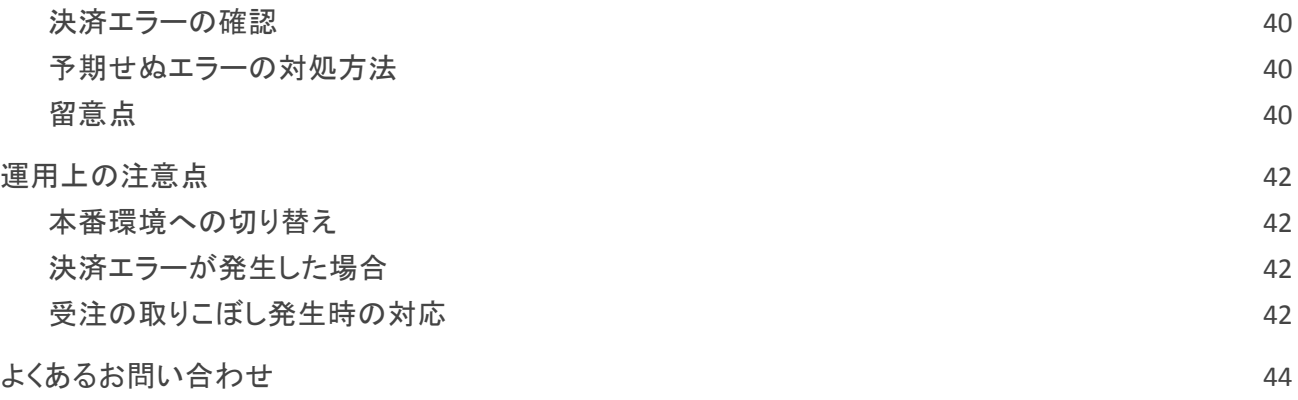

# <span id="page-4-0"></span>改版履歴

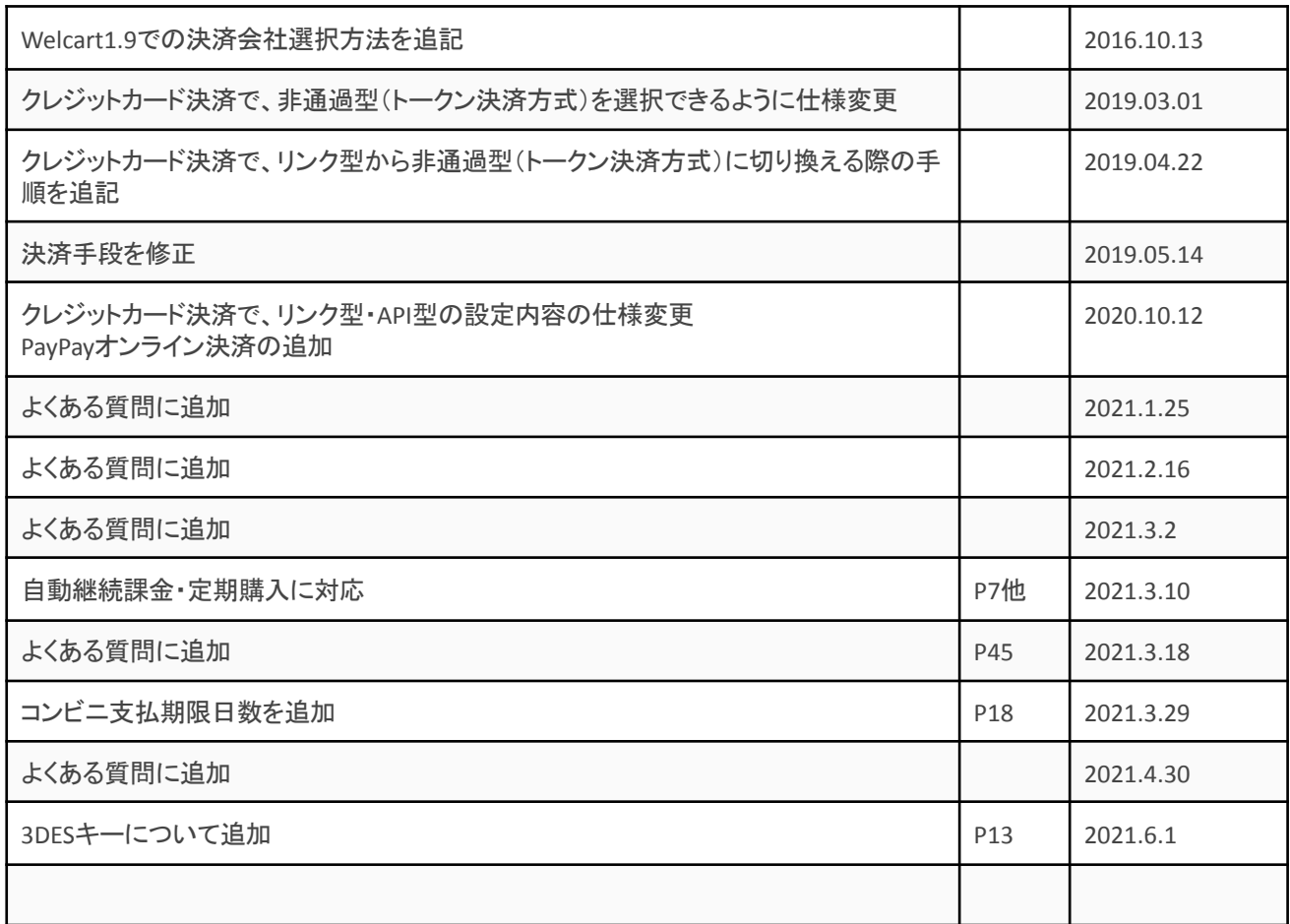

# <span id="page-5-0"></span>特徴

#### <span id="page-5-1"></span>決済の接続方式

クレジットカード決済は、「API型(トークン決済)」と「リンク型」のいずれかを選択して利用することができ ます。(Ver1.9.17より)

「API型」は、決済会社の画面に遷移せずサイト内の遷移で完結します。デザインの統一性が保て、ス ムーズなチェックアウトが可能で、かご落ちしにくいと言われています。 「リンク型」は、決済会社の画面に遷移してカード番号を入力します。 クレジットカード決済以外の決済サービスでは、全て「リンク型」になります。

#### <span id="page-5-2"></span>クレジットカード情報の保存(※**API**型のみ)

お客様が Welcart の会員システムにログインして購入した場合、次回の購入からはカード番号を入力せ ずにチェックアウトできます。

これは、Welcartの会員情報とSBペイメントサービスの情報を紐付けるもので、Welcartのデータベースに カード番号を保存するものではありません。

利用するには「クレジットカード情報お預かりサービス」のお申込みが必要です。

#### <span id="page-5-3"></span>多彩な決済サービス

<span id="page-5-4"></span>クレジットカード決済(リンク型 **or API**型)

5大国際ブランド(VISA、MasterCard、JCB、AMERICAN EXPRESS、Diners Club)に対応し、ほぼすべてのクレ ジットカードがご利用いただけます。 Welcartでは一括払いのみ対応しています。

#### <span id="page-5-5"></span>コンビニ決済(リンク型)

決済画面に表示される払込用番号にて、全国のコンビニエンスストアでお支払いが可能なサービスで す。

取引金額によっては別途印紙代が必要な場合もあります。

#### <span id="page-5-6"></span>**Pay-easy**(ペイジー)決済(リンク型)

紙の請求書を発行することなく銀行で支払可能のペーパーレスな決済です。決済画面に表示される受 付番号にて、各銀行のインターネットバンキング、ATMにてお支払いいただけます。

# <span id="page-6-0"></span>ウォレット決済(リンク型)

ウォレットに登録されているクレジットカードや貯めたポイントで支払いができるサービスです。Welcartで は、Yahoo!ウォレット決済・楽天ペイ(オンライン決済)・PayPal・Alipay国際決済(オンライン決済)に対応し ています。

#### <span id="page-6-1"></span>キャリア決済(リンク型)

商品の購入代金を携帯電話の利用料金とまとめてお支払いができるサービスです。 Welcartでは、ドコモ払い・auかんたん決済・ソフトバンクまとめて支払いに対応しています。キャリア決済 は3社同時申し込みになります。

### <span id="page-6-2"></span>**PayPay** オンライン決済(リンク型)

Welcart Ver1.9.34 から利用できます。 商品の購入代金を PayPay でお支払いが可能なサービスです。

<span id="page-6-3"></span>コンバージョンのトラッキング

API 型でのみ購入完了画面でのコンバージョンのトラッキングは可能です。 カスタマイズが必要な場合もあります。

#### <span id="page-7-0"></span>継続課金

Welcart 2.1.5 より、SBペイメントサービスのクレジット決済で自動継続課金に対応しています。

雑誌の定期購読やオンライン教室のレッスン料の徴収など、ダウンロード商品・サービス商品の継続課 金を行うことができます。

継続課金を行う場合は、Welcart 専用拡張プラグイン「WCEX DL Seller」の導入が必要になります。また、 SBペイメントサービスに「クレジットカード情報お預かりサービス」のオプションのお申し込みが必要です。 API型で利用している場合は、クレジット決済設定の「クレジットカード情報保存」を「保存する」にしてくだ さい。

Welcart 会員システムは必ず「利用する」に設定してください。

<span id="page-7-1"></span>定期購入

Welcart 2.1.5 より、SBペイメントサービスのクレジット決済で定期購入に対応しています。

配送を伴う受注データの自動作成および自動決済ができます。

定期購入を行う場合は、Welcart 専用拡張プラグイン「WCEX Auto Delivery」の導入が必要になります。 また、SBペイメントサービスに「クレジットカード情報お預かりサービス」のオプションのお申し込みが必要 です。API型で利用している場合は、クレジット決済設定の「クレジットカード情報保存」を「保存する」にし てください。

Welcart 会員システムは必ず「利用する」に設定してください。

#### <span id="page-8-0"></span>注意点

<span id="page-8-1"></span>サーバー要件

ロリポップ!・お名前.com は、curl・ソケット通信が行えないことがありますので利用できません。

#### <span id="page-8-2"></span>**SSL**仕様

#### **● SSL**の導入は必須

Welcartを利用する場合は、サイトをSSL化するプラグインを使用しないでください。 常時SSL化にする場合は、一般設定画面にて「WordPressアドレス(URL)」と「サイトアドレス(URL)」を、 https:// と入力するだけで常時SSL化にすることができます。 常時SSL化にした場合は、管理画面 [ Welcart Shop ] > [ システム設定 ] にて「SSLを使用する」のチェック を外してください。 ホスティングサービスに用意されている共有SSLは利用できない場合があります。 できるだけ、独自ドメインによるSSLをご利用ください。

【常時SSL化の設定方法】 <https://www.welcart.com/archives/tips/tips-20180105-3>

# <span id="page-8-3"></span>使用不可プラグイン

以下のようなプラグインは併用しない事をおすすめいたします。

- キャッシュプラグインは、いずれも個人情報の漏洩が懸念されます。 十分にキャッシュに対する知識がない場合は使用しないでください。
- サイトをHTTPS化するプラグインを使用している場合、決済エラーを起こす可能性があるため推 奨いたしません。
- JavaScript や CSS を最適化するプラグインを使用している場合、様々な動作がエラーとなる可能 性が高まります。 特に決済エラーを起こす可能性が高いため推奨いたしません。
- バイリンガルプラグインは併用できません。

他にも併用できないプラグインがあると考えられますので、不具合が出た場合は、まずWelcart関連以外 のプラグインを停止して動作確認してみてください。

# <span id="page-9-0"></span>会員の退会について

# <span id="page-9-1"></span>継続課金

「WCEX DL Seller」を利用している場合、以下の条件を満たしているお客様はマイページ(会員ページ)か ら退会ができなくなります。

- ダウンロードもしくはサービスの継続課金商品を購入している
- 管理画面 [ Welcart Management ] > [ 継続課金会員リスト ] で、該当のお客様の契約が「継続中」 になっている

#### <span id="page-9-2"></span>定期購入

「WCEX Auto Delivery」を利用している場合、以下の条件を満たしているお客様はマイページ(会員ペー ジ)から退会ができなくなります。

- お客様が定期購入商品を購入している
- 管理画面 [ Welcart Management ] > [ 定期購入リスト ] で、お客様の契約が「継続中」 になってい る

# <span id="page-9-3"></span>その他の注意点

マルチサイトには対応していません。

# <span id="page-10-0"></span>申込方法

法人のみ契約が可能です。

初期費用・月額固定費・トランザクション処理料・手数料などは、利用する決済サービスによって異なりま す。

価格表・お問合せ・資料請求及びお申し込みは、以下のリンク先にアクセスしてください。

[https://www.welcart.com/wc-settlement/sbps\\_guide/](https://www.welcart.com/wc-settlement/sbps_guide/)

# <span id="page-11-0"></span>設定方法

<span id="page-11-1"></span>クレジット決済設定を行った後、基本設定から支払方法を登録します。

クレジット決済設定

<span id="page-11-2"></span>クレジット決済代行会社の選択

WordPress管理画面 [ Welcart Shop ] > [ クレジット決済設定 ] に移動します。 クレジット決済モジュール選択タブ内で、「利用中のクレジット決済代行会社」のエリアに「SBペイメント サービス」をドラッグ&ドロップします。 「利用するモジュールを更新する」をクリックして更新すると、「SBペイメントサービス」のクレジット決済設

定タブが表示され、設定が行えるようになります。(Welcart 1.9以降)

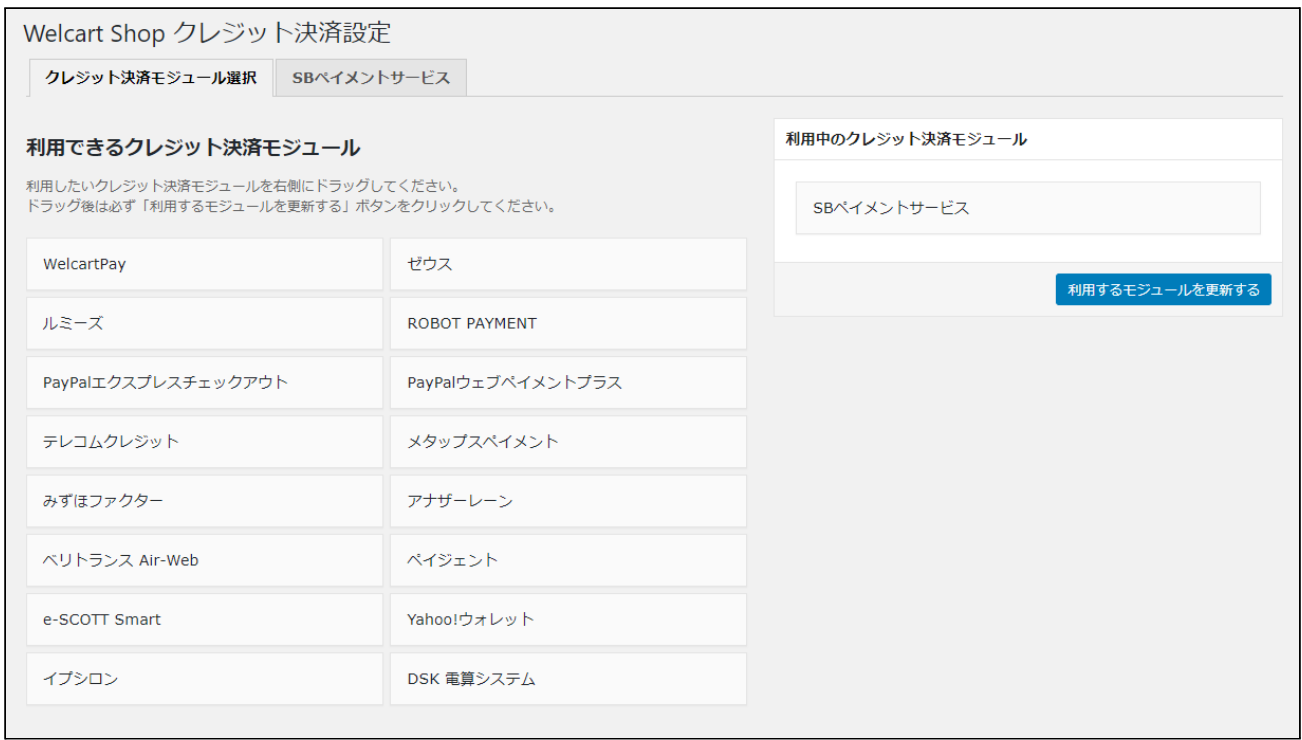

# <span id="page-12-0"></span>**SB**ペイメントサービスの設定

SBペイメントサービスから提供された情報をもとに、設定を行います。

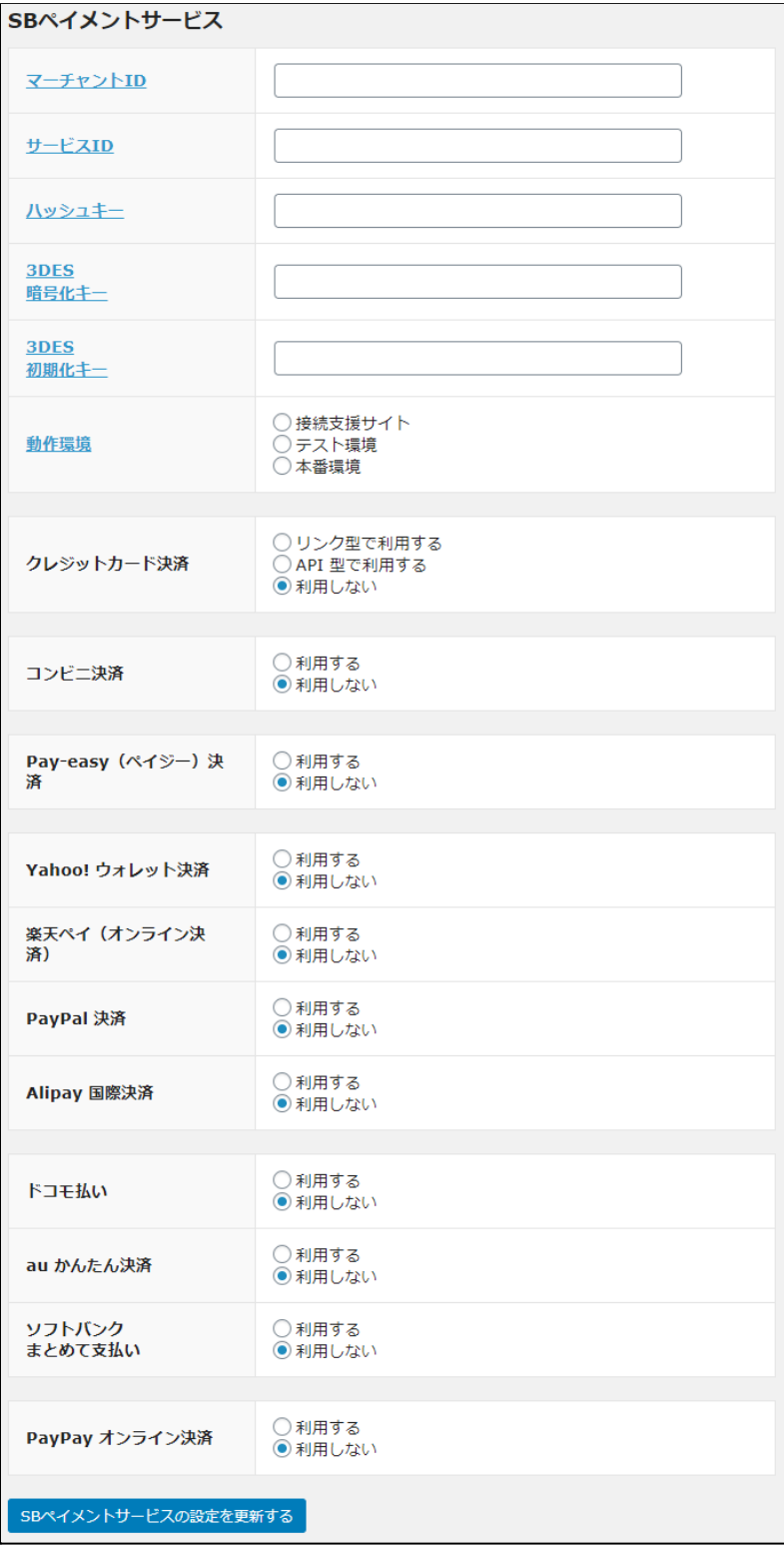

<span id="page-13-0"></span>基本設定

- マーチャント**ID** 契約時に発行されたマーチャントIDを半角数字で入力してください。 初期値:空白
- サービス**ID** 契約時に発行されたサービスIDを半角数字で入力してください。 初期値:空白
- ハッシュキー 契約時に発行されたハッシュキーを半角英数で入力してください。 初期値:空白
- **3DES**暗号化キー

契約時に発行された3DES暗号化キーを半角英数で入力してください。 クレジットカード決済もしくはPayPayオンライン決済を利用する場合は必須になります。 初期値:空白

空白のまま更新してしまった場合は応急処理として3DES暗号化キーに「1」と入力して更新するこ とで「リンク型」のみ利用できるようになります。

#### ● **3DES**初期化キー

契約時に発行された3DES初期化キーを半角英数で入力してください。 クレジットカード決済もしくはPayPayオンライン決済を利用する場合は必須になります。 空白のまま更新してしまった場合は応急処理として3DES暗号化キーに「1」と入力して更新するこ とで「リンク型」のみ利用できるようになります。 初期値:空白

● 動作環境

「接続支援サイト」「テスト環境」「本番環境」のいずれかを選択してください。 初期値:未選択

# <span id="page-14-0"></span>クレジットカード決済設定

● クレジットカード決済 「リンク型で利用する」を選択すると「売上方式」「3Dセキュア」の設定項目が表示されます。 「API型で利用する」を選択すると「クレジットカード情報保存」「売上方式」「Basic認証ID」「Basic認 証Password」 Welcart 1.9.16以前の場合は、「リンク型で利用する」が初期選択されています。 「API型で利用する」に変更したい場合は、別途環境の構築(無償)が必要になります。 (「[よくあるお問い合わせ」](#page-44-0)参照)

初期値:利用しない

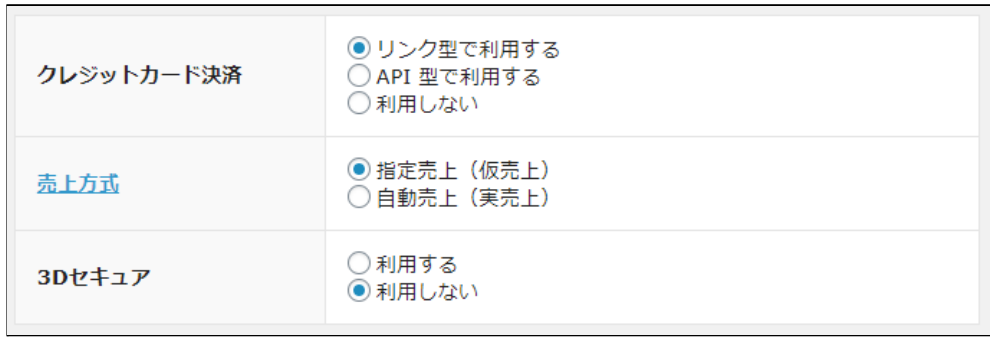

「リンク型で利用する」を選択した場合

● 売上方式

指定売上の場合は、決済時には与信のみ行い、Welcart の管理画面から手動で売上処理を行 います。

自動売上の場合は、決済時に即時売上計上されます。 初期値:指定売上(仮売上)

● **3D**セキュア

クレジットカード決済で3Dセキュアを利用する場合は「利用する」を選択してください。 初期値:利用しない

| クレジットカード決済      | ○リンク型で利用する<br>● API 型で利用する<br>○利用しない |
|-----------------|--------------------------------------|
| クレジットカード情報保存    | 保存する<br>◯ 会員が選択して保存する<br>◎ 保存しない     |
| 売上方式            | ◉ 指定売上 (仮売上)<br>○ 自動売上 (実売上)         |
| Basic認証ID       |                                      |
| Basic認証Password |                                      |

「API型で利用する」を選択した場合

● クレジットカード情報保存

クレジットカード情報お預かりサービスを利用して、会員のカード情報をSBペイメントサービスに 保存します。

「保存する」では常にカード情報を保存しますが、「会員が選択して保存する」では、保存するか どうかを会員が選択できます。

利用する場合は、「クレジットカード情報お預かりサービス」のお申し込みが必要です。 初期値:保存しない

**>**「保存する」を選択した場合

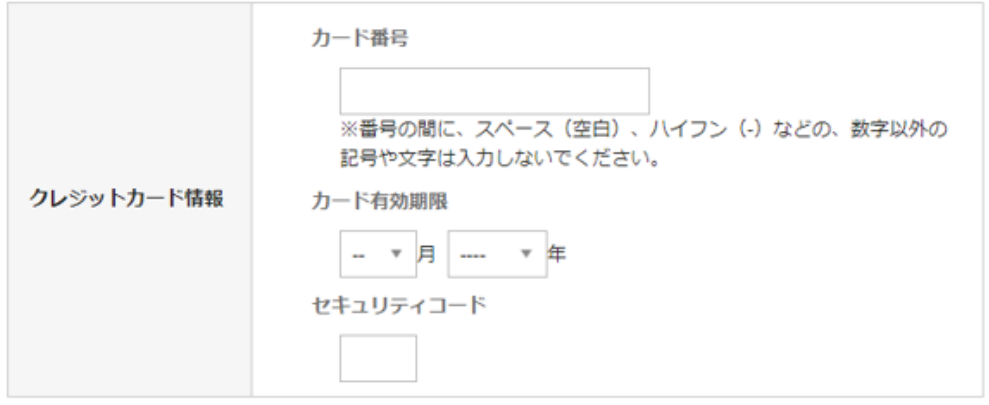

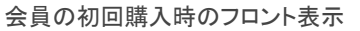

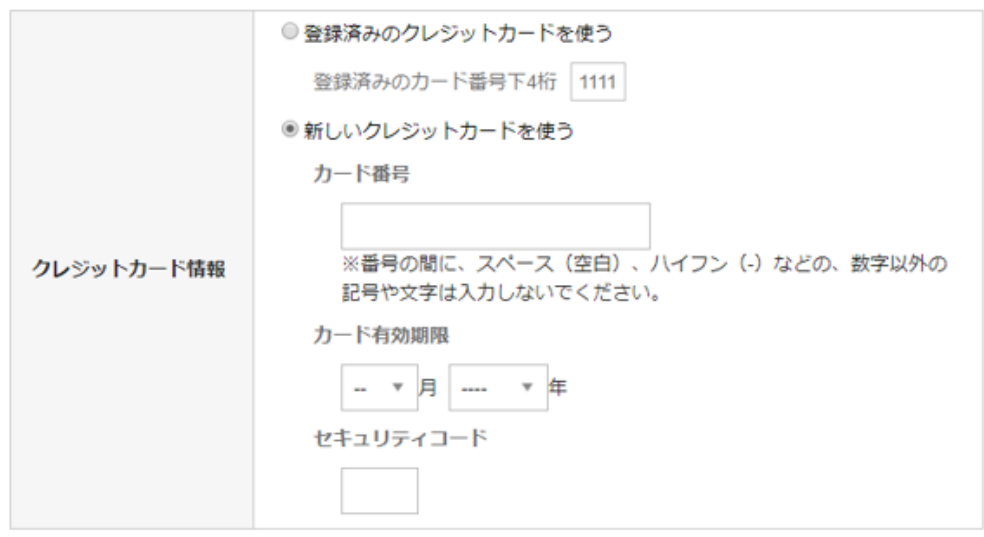

会員の2回目以降購入時のフロント表示

会員がログインした状態で、支払方法にクレジットカード決済を選択すると、初回購入時のカード 情報が登録されます。

2回目以降の購入時には、登録したカードでの決済が可能です。

「新しいクレジットカードを使う」で別のカードで決済するとき、登録済みのカード情報を上書きし ます。

**>**「会員が選択して保存する」を選択した場合

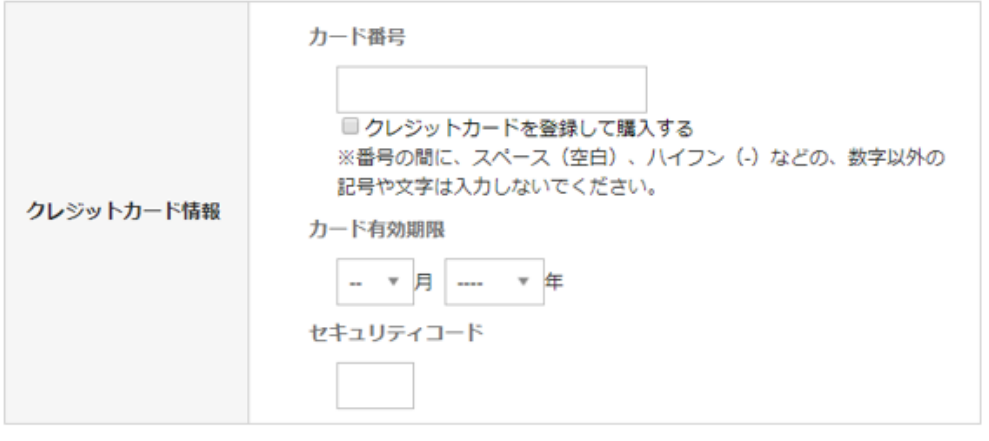

会員の初回購入時のフロント表示

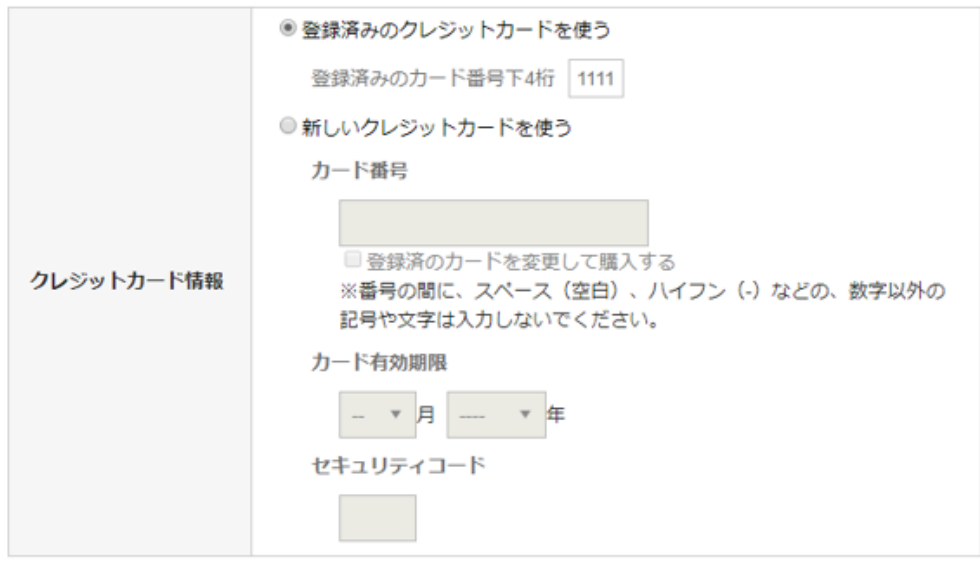

会員の2回目以降購入時のフロント表示

カード情報を登録済みの会員が、「新しいクレジットカードを使う」から別のカードで決済すると き、「登録済のカードを変更して購入する」にチェックをしない場合は、登録済みのカード情報は 上書きしません。

**>**「保存しない」を選択した場合

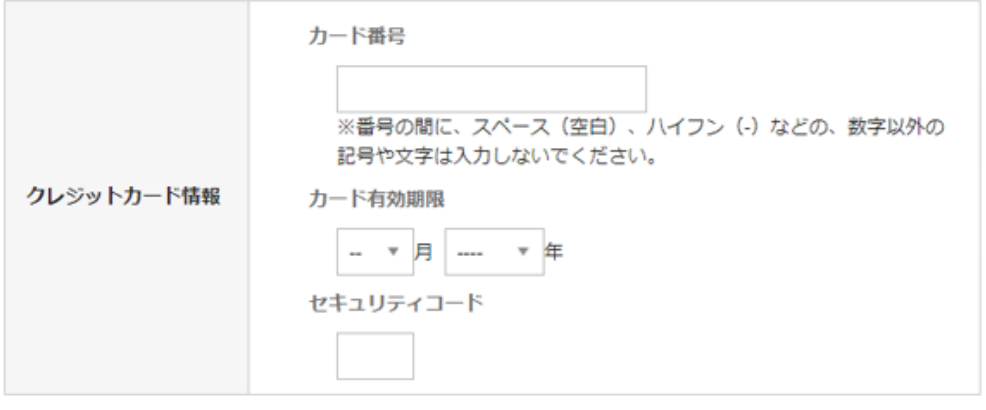

クレジットカード情報保存を利用しない場合は、会員・非会員ともに、毎回カード情報の入力が必 要です。

会員と非会員の購入時のフロント表示

- 売上方式 指定売上の場合は、決済時には与信のみ行い、Welcart の管理画面から手動で売上処理を行 います。 自動売上の場合は、決済時に即時売上計上されます。 初期値:指定売上(仮売上)
- 自動継続課金売上方式 自動継続課金決済時の売上方式を設定できます。 このオプションは「WCEX DL Seller」が有効化されているときのみ利用できます。 初期値:指定売上(仮売上)
- 自動継続課金完了メール 自動継続課金決済時に、課金完了メールを契約者に送信するか否かを選択します。 メール送信時間(自動継続課金実施時間)は、ダウンロード販売設定画面の「自動処理の実行 時間」になります。 このオプションは「WCEX DL Seller」が有効化されているときのみ利用できます。 初期値:送信する
- **Basic**認証**ID** 契約時に発行されるBasic認証IDを半角数字で入力してください。 初期値:空白
- **Basic**認証**Password** 契約時に発行される Basic認証 Passwordを半角英数字で入力してください。 初期値:空白

<span id="page-18-0"></span>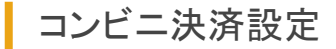

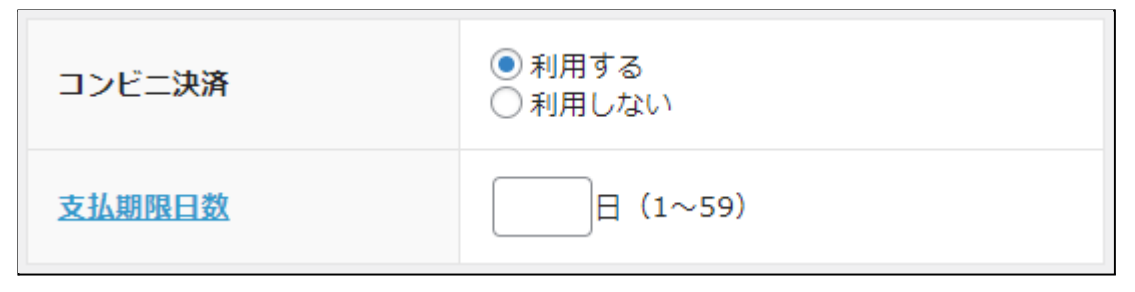

● コンビニ決済

コンビニ決済を利用する場合は「利用する」を選択してください。 初期値:利用しない

**●** 支払期限日数(Welcart 2.1.8 より)

購入日から何日後を支払期限日にするかの日数を設定します。未設定の場合は申込時に設定 した既定値となります。ここでの変更は、申込時に設定した既定値以内の指定が可能(既定値 が14日の場合、13日まで)となります。既定値が不明な場合、既定値を変更したい場合はSBペイ メントサービスにお問い合わせください。 初期値:未設定

# <span id="page-19-0"></span>**Pay-easy**(ペイジー)決済

● **Pay-easy**(ペイジー)決済 Pay-easy(ペイジー)決済を利用する場合は「利用する」を選択してください。 初期値:利用しない

# <span id="page-19-1"></span>ウォレット決済

- **Yahoo!** ウォレット決済 Yahoo! ウォレット決済を利用する場合は「利用する」を選択してください。 初期値:利用しない
- 楽天ペイ(オンライン決済) 楽天ペイ(オンライン決済)を利用する場合は「利用する」を選択してください。 初期値:利用しない
- **PayPal** 決済 PayPalを利用する場合は「利用する」を選択してください。 初期値:利用しない

#### ● **Alipay** 国際決済

Alipay国際決済を利用する場合は「利用する」を選択してください。 初期値:利用しない

<span id="page-20-0"></span>■ キャリア決済

- ドコモ払い ドコモ払いを利用する場合は「利用する」を選択してください。 初期値:利用しない
- **au**かんたん決済 auかんたん決済を利用する場合は「利用する」を選択してください。 初期値:利用しない
- ソフトバンクまとめて支払い ソフトバンクまとめて支払いを利用する場合は「利用する」を選択してください。 初期値:利用しない

# <span id="page-20-1"></span>**PayPay** オンライン決済

#### Welcart Ver1.9.34 から利用できます。

- **PayPay** オンライン決済 PayPay オンライン決済を利用する場合は「利用する」を選択してください。 初期値:利用しない
- 売上方式 指定売上の場合は、決済時には与信のみ行い、Welcart の管理画面から手動で売上処理を行 います。 自動売上の場合は、決済時に即時売上計上されます。 初期値:指定売上(仮売上)

# <span id="page-21-0"></span>**SB**ペイメントサービスの設定の更新

[ SBペイメントサービスの設定を更新する ] ボタンをクリックした時、設定値にエラーがあると正常に更新 できません。管理画面 [ Welcart Shop ] > [ 基本設定 ]の支払方法に登録されていて「使用」になっていて も、エラーがあると支払方法が「停止」になり、フロントに表示されなくなりますのでご注意ください。エ ラーメッセージに従ってエラー項目を解決し、正常に更新できたら、利用する支払方法を「使用」に更新し てください。

支払方法の変更については[こちらを](#page-13-0)ご覧ください。

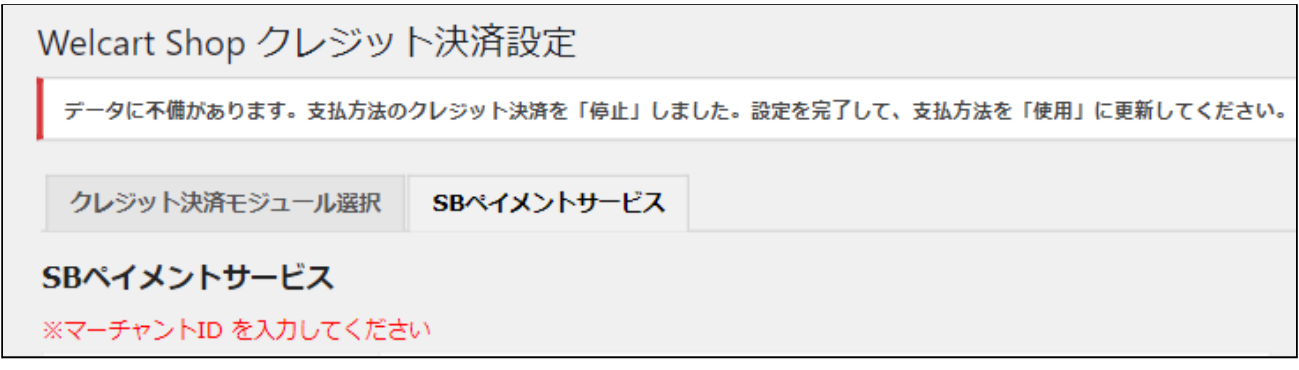

設定値に不備があった時のエラーメッセージ

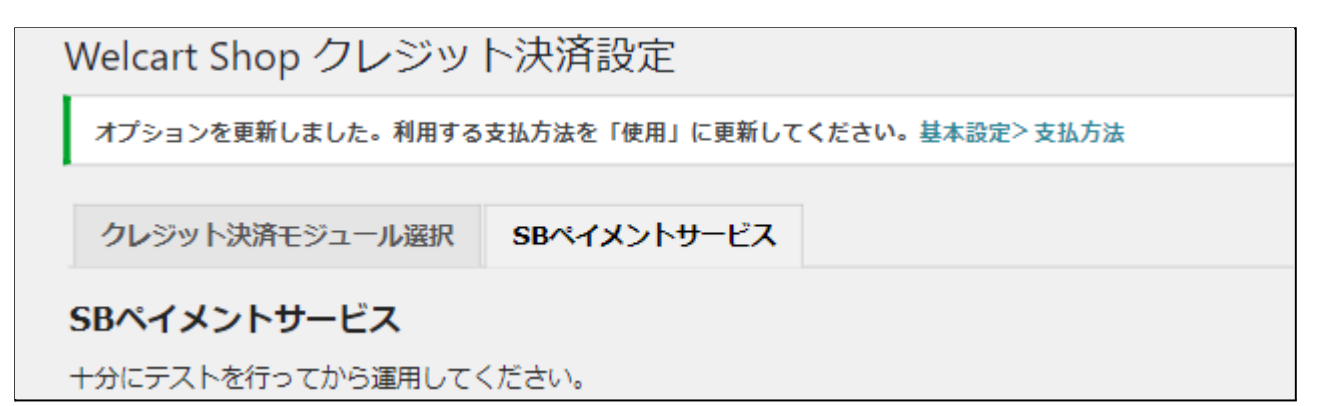

正常な値に更新された時のメッセージ

#### <span id="page-22-0"></span>基本設定

#### <span id="page-22-1"></span>支払方法の登録

WordPress管理画面 [ Welcart Shop ] > [ 基本設定 ] に移動します。 「支払方法」にて新しい支払方法登録を行います。 登録した支払方法は、左側の四角いブロックを掴んでドラッグ&ドロップすることで表示順の変更ができ ます。 フロント画面には、管理画面の並びと同じ順序で表示されます。

- 支払方法名 フロントにて表示する支払方法名を入力してください。 支払方法名は後で変更することができます。
- 説明 フロントにて表示される支払方法の説明文を入力してください。 Htmlタグが使えますので、画像を表示させることも可能です。 SBペイメントサービスについての説明をいれておくといいでしょう。
- 決済種別 この支払方法で行う決済の種別を選択します。 ここにSBペイメントサービスの選択項目がなかった場合は、クレジット決済設定を行ってくださ い。
- 決済モジュール 必ず空白にしておいてください。
- 使用・停止 フロントに支払方法を表示する場合は「使用」、表示しない場合は「停止」を選択します。決済会 社を変更した時などは、削除をせずに「停止」にしておきます。
- 削除・更新 必要のない支払方法は削除します。 ただし、過去にこの支払方法で購入された受注がある場合、削除してしまうとその受注の支払方 法が分からなくなってしまいます。 この様な場合は削除せずに「停止」で更新します。

# <span id="page-23-0"></span>接続テスト

<span id="page-23-1"></span>クレジットカード決済

<span id="page-23-2"></span>実施手順

**1.** 設定の確認

クレジット決済設定および支払方法の登録ができているか確認します。まだの場合は、本マニュア ルの「[設定方法」](#page-11-0)を参照の上、設定を行ってください。 接続テストの時、「動作環境」は「接続支援サイト」を選択してください。接続支援サイトでのテストが 正常に完了したら、「テスト環境」に切り替えてください。

**2.** テスト購入

支払方法でクレジットカード決済を選択し、SBペイメントサービスから提供されたテストカード番号を 使用して、テスト購入を行います。 また、テストカード番号以外を入力するなど、決済失敗テストも合わせて行ってください。

**3.** 取引情報の確認

SBペイメントサービスのSBPS決済管理ツールにログインして、取引が記録されているかを確認しま す。

Welcartの受注管理画面から取引情報の操作を行うことができるので、SBペイメントサービスのSBPS 決済管理ツールにログインすることはありませんが、初期テストだけはデータが問題なく登録されて いるかを確認してください。

※SBPS決済管理ツールの操作方法につきましては、SBペイメントサービス株式会社の マニュアルをご参照ください。

**4.** 決済情報の動作確認

一通り「売上確定」「取消」「部分返金」を試して問題なく動作するかを確認してください。 操作は、必ずWelcartの受注管理画面から行ってください。 SBPS決済管理ツールにてこの操作を行うと、Welcartの受注と整合性がなくなってしまい誤動作のも ととなります。

※増額は行なえません。

# <span id="page-24-0"></span>決済情報の連携

# <span id="page-24-1"></span>売上確定

#### <span id="page-24-2"></span>「指定売上(仮売上)」の場合

受注があった時点では仮売上状態になっていますので、手動で実売上に設定する必要があります。

1. WordPress 管理画面 [ Welcart Management ] > [ 受注リスト ] にて「決済ID」項目を表示していた場 合、決済ID横に決済状況が表示されます。

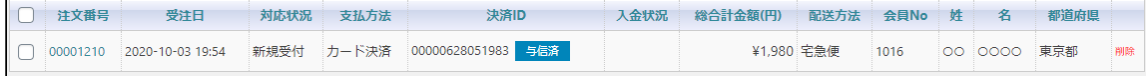

「与信済」状態になっている受注の注文番号をクリックして受注編集画面に移動してください。

2. 中ほどにある「支払情報」項目の「決済情報」ボタンを押してください。

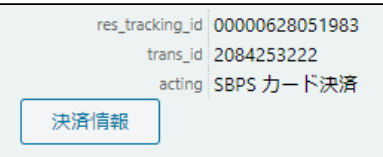

3. 表示されたダイアログ上で「決済金額」を確認後に「売上確定」ボタンを押してください。 ※受注情報とは連動しないため、減額した金額で売上確定を行った場合受注情報も訂正 するのを忘れずに行ってください。

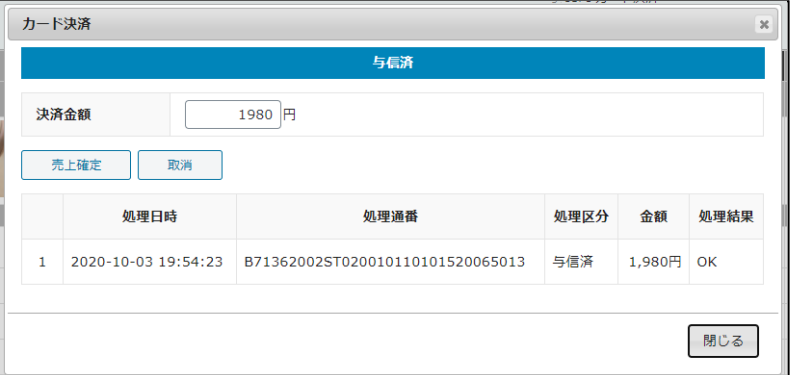

4. 決済状況が「売上確定」に変更されます。

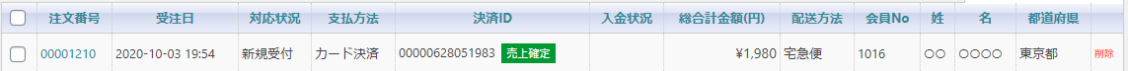

# <span id="page-25-0"></span>「自動売上(実売上)」の場合

受注があった時点で売上確定されます。

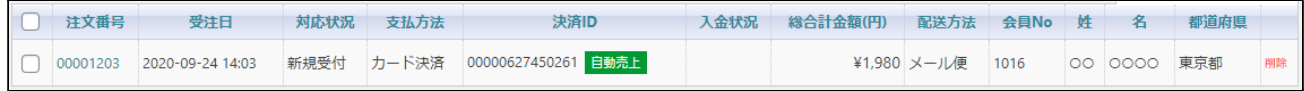

#### <span id="page-25-1"></span>部分返金

「部分返金」は **1**回のみ 可能です。

また、売上方式で「指定売上(仮売上)」を選択している場合は「売上確定」後に「部分返金」が可能で す。

1. 決済金額に返金額を差し引いた金額を入力して「部分返金」を押してください。

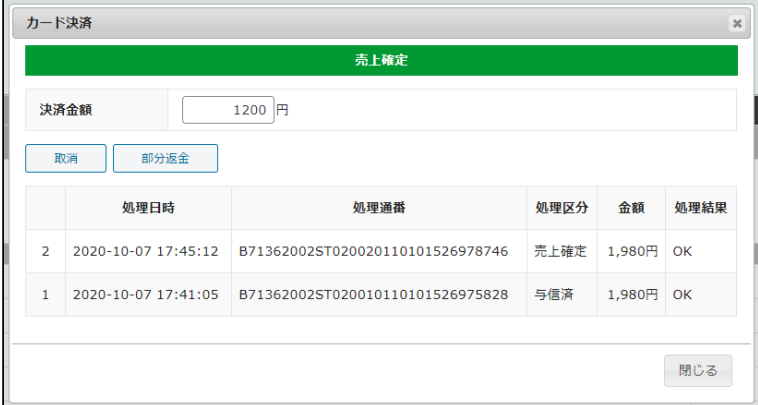

2. いくら返金されるか確認のダイアログが表示されます。 金額に間違いがなければ「OK」ボタンを押してください。

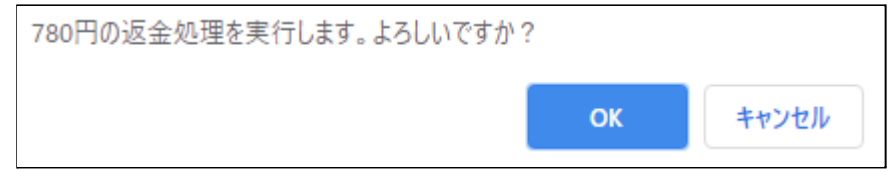

3. 「部分返金」処理が完了して下図のような形になり、2回目以降の「部分返金」はできないようになり ます。

SBペイメントサービス for Welcart

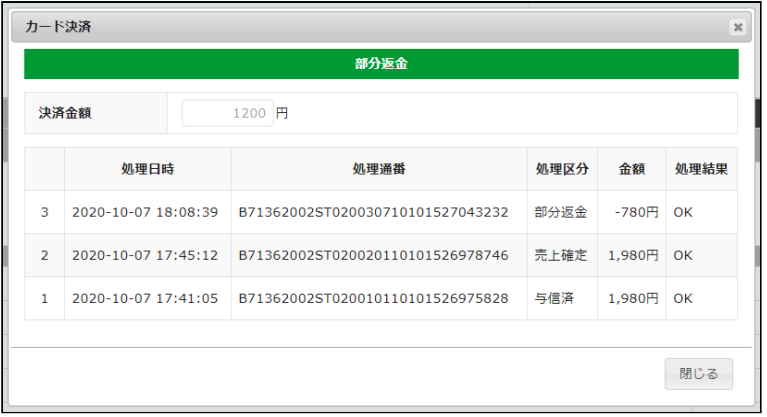

4. 受注情報の金額も修正して更新してください。

# <span id="page-26-0"></span>増額

#### 増額は行なえません。

#### <span id="page-26-1"></span>取消

決済状況が「与信済み」「売上確定」「自動売上」の時に「取消」ができます。 「部分返金」を行った後は「取消」を行うことができません。

1. 「与信済み」「売上確定」の受注情報の場合「取消」ボタンが表示されます。 「取消」ボタンを押してください。

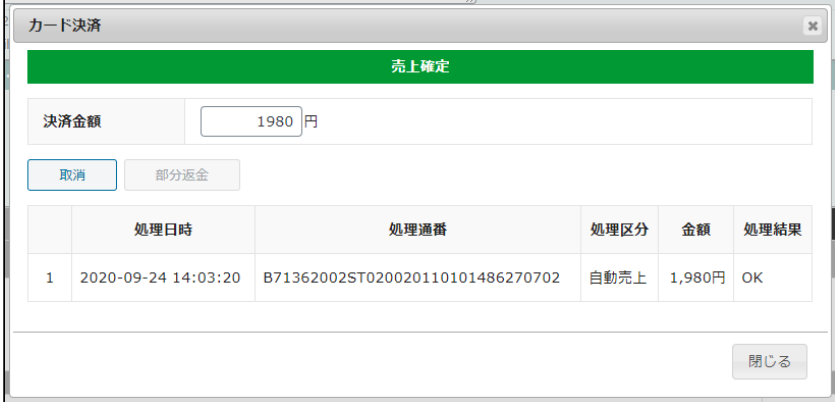

2. 確認のダイアログが表示されますので問題なければ「OK」を押してください。

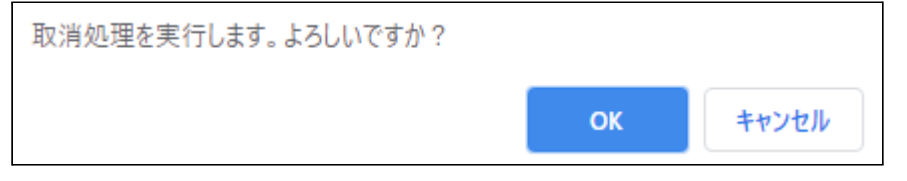

3. 「取消」処理が完了して下図のような形になり、再オーソリができないようになります。

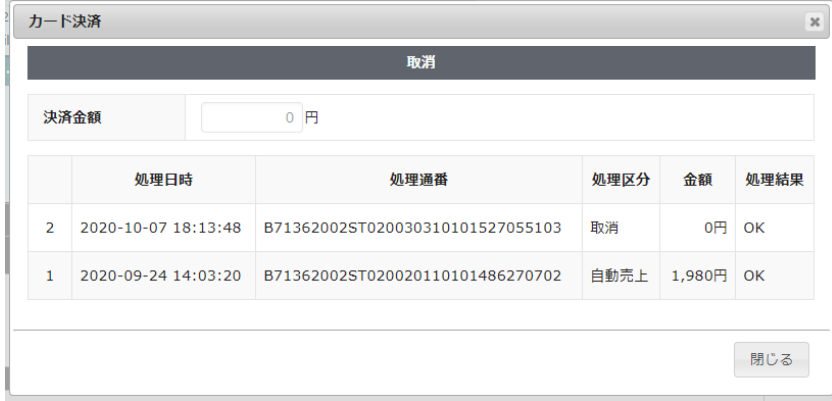

4. 受注情報も「対応状況」を「キャンセル」にして更新してください。

「部分返金」後に「取消」したい場合は、通常受付けていないためイレギュラー対応になります。 どうしても必要となった場合は、SBペイメントサービスの加盟店サポートに以下の情報を添えて取消依頼 を行う必要があります。

- 請求番号
- 受注日時
- 顧客ID
- 請求金額
- 売上日

「取消」後には再オーソリができないため、キャンセルを取りやめる場合はお客様にもう一度購入しても らう必要があります。

#### <span id="page-27-0"></span>会員のカード情報の削除

「クレジットカード情報お預かりサービス」を利用している場合、会員データ編集画面からカード情報の削 除ができます。

「カード情報の登録を解除する」をチェックして「設定を更新」してください。 また、会員がマイページから退会した場合も、カード情報の削除を行います。

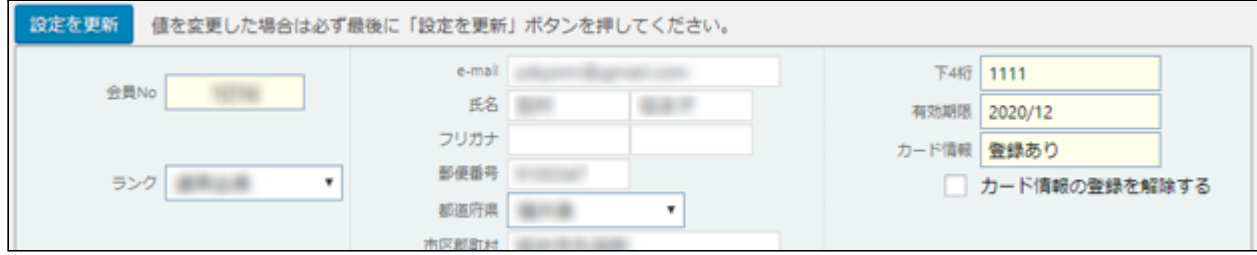

尚、自動継続課金もしくは定期購入を契約中の会員は、「カード情報の登録を解除する」のチェックは表 示されません(削除できません)。

#### <span id="page-28-0"></span>継続課金

拡張プラグイン「WCEX DL Seller (※Ver 3.1以降)」を導入すると、継続課金に対応できます。DL Seller の バージョンが低い場合はアップデートしてください。また、SBペイメントサービスに「クレジットカード情報お 預かりサービス」のオプションのお申し込みが必要です。API型で利用している場合は、クレジット決済設 定の「クレジットカード情報保存」を「保存する」にしてください。

継続課金会員リストの「状態」に「詳細」リンクが表示され、クリックすると継続課金会員情報画面に遷移 します。「状態」列が表示されない場合は、「表示オプション」でカラムを選択して「適用」してください。

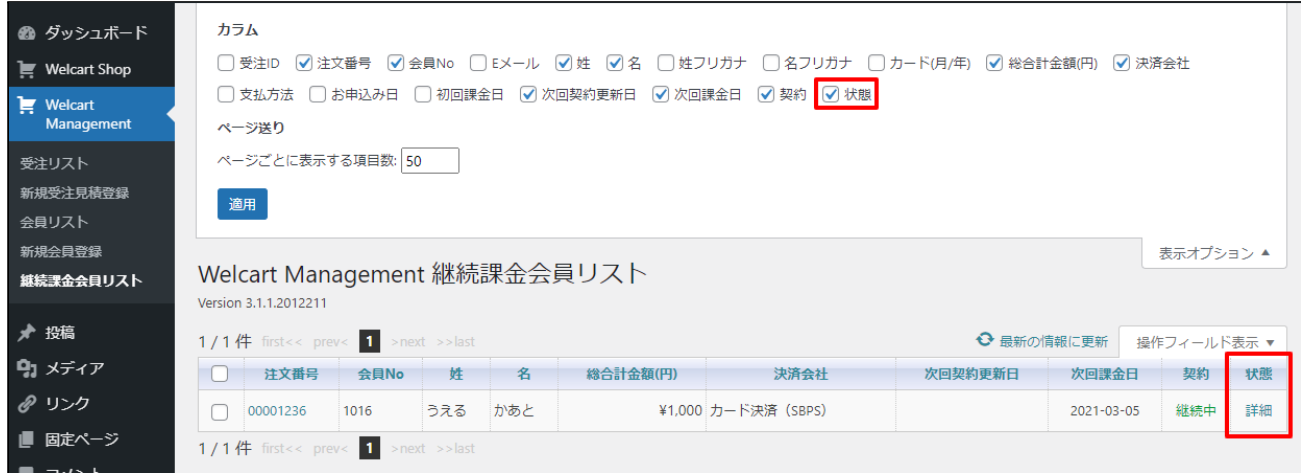

継続課金会員情報画面から、次回契約更新日、次回課金日、決済金額の変更、契約の「停止」「再開」 ができます。「更新」ボタンを押して変更してください。

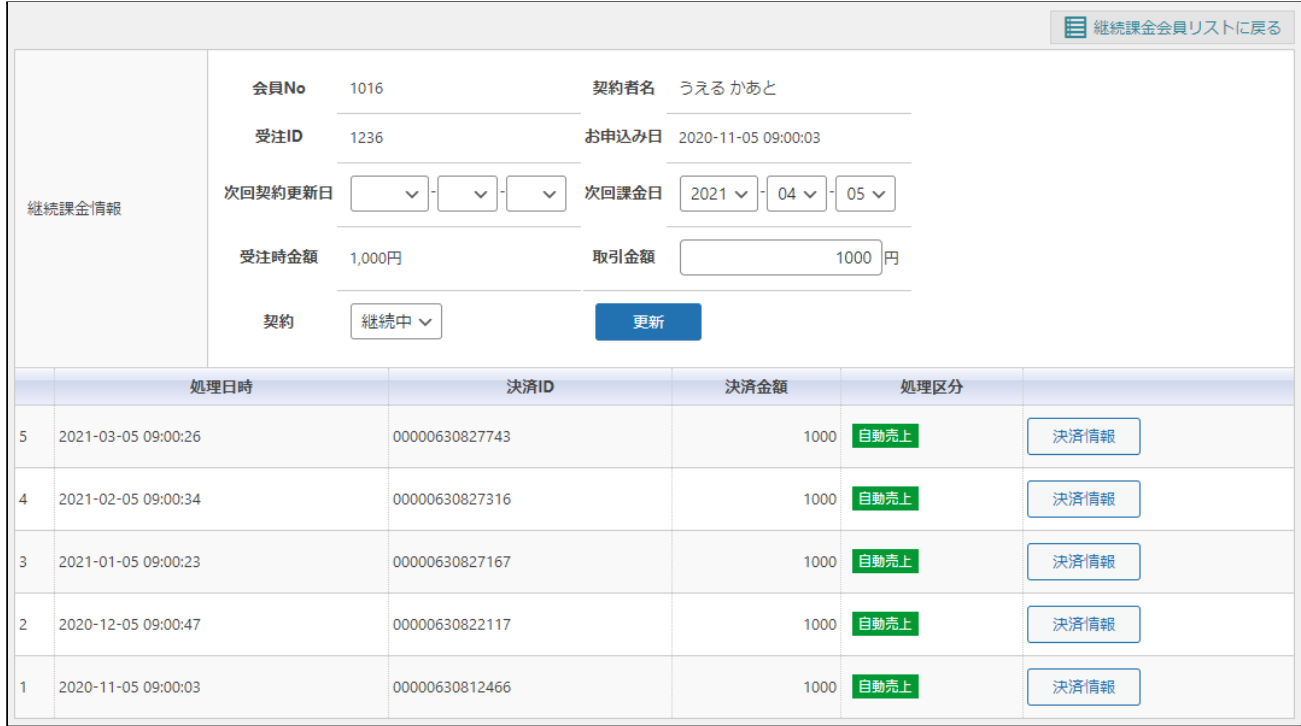

決済履歴ごとの「決済情報」ボタンをクリックするとダイアログを表示し、受注データ編集画面と同じよう に決済情報の確認と変更ができます。

継続課金の自動決済実行時にエラーが発生すると、「決済エラー」が表示されます。

# <span id="page-29-0"></span>定期購入

拡張プラグイン「WCEX AutoDelivery (※Ver 1.2以降)」を導入すると、定期購入に対応できます。 AutoDelivery のバージョンが低い場合はアップデートしてください。また、SBペイメントサービスに「クレ ジットカード情報お預かりサービス」のオプションのお申し込みが必要です。API型で利用している場合 は、クレジット決済設定の「クレジットカード情報保存」を「保存する」にしてください。

#### <span id="page-30-0"></span>コンビニ決済

#### <span id="page-30-1"></span>実施手順

- **1.** 設定の確認 クレジット決済設定および支払方法の登録ができているか確認します。まだの場合は、本マニュア ルの「[設定方法」](#page-11-0)を参照の上、設定を行ってください。
	- 接続テストの時、「動作環境」は「接続支援サイト」を選択してください。接続支援サイトでのテストが 正常に完了したら、「テスト環境」に切り替えてください。
- **2.** テスト購入

支払方法でコンビニ決済を選択して、テスト購入を行います。

**3.** 取引情報の確認

SBペイメントサービスのSBPS決済管理ツールにログインして、取引が記録されているかを確認しま す。

※SBPS決済管理ツールの操作方法につきましては、SBペイメントサービス株式会社の マニュアルをご参照ください。

#### <span id="page-30-2"></span>決済情報の連携

Welcart の受注データのキャンセルもしくは削除を行っても、SBペイメントサービスの決済は取消にはなり ません。

SBペイメントサービスのSBPS決済管理ツールから決済の取消処理を行ってください。

# <span id="page-31-0"></span>**Pay-easy**(ペイジー)決済

#### <span id="page-31-1"></span>実施手順

- **1.** 設定の確認 クレジット決済設定および支払方法の登録ができているか確認します。まだの場合は、本マニュア ルの「[設定方法」](#page-11-0)を参照の上、設定を行ってください。 接続テストの時、「動作環境」は「接続支援サイト」を選択してください。接続支援サイトでのテストが 正常に完了したら、「テスト環境」に切り替えてください。
- **2.** テスト購入 支払方法でPay-easy(ペイジー)決済を選択して、テスト購入を行います。
- **3.** 取引情報の確認

SBペイメントサービスのSBPS決済管理ツールにログインして、取引が記録されているかを確認しま す。

※SBPS決済管理ツールの操作方法につきましては、SBペイメントサービス株式会社の マニュアルをご参照ください。

<span id="page-31-2"></span>決済情報の連携

Welcart の受注データのキャンセルもしくは削除を行っても、SBペイメントサービスの決済は取消にはなり ません。

SBペイメントサービスのSBPS決済管理ツールから決済の取消処理を行ってください。

#### <span id="page-32-0"></span>ウォレット決済

#### <span id="page-32-1"></span>実施手順

- **1.** 設定の確認 クレジット決済設定および支払方法の登録ができているか確認します。まだの場合は、本マニュア ルの「[設定方法」](#page-11-0)を参照の上、設定を行ってください。 接続テストの時、「動作環境」は「接続支援サイト」を選択してください。接続支援サイトでのテストが 正常に完了したら、「テスト環境」に切り替えてください。
- **2.** テスト購入

支払方法でYahoo! ウォレット決済・楽天ペイ(オンライン決済)・PayPal決済・Alipay 国際決済のいず れかを選択して、テスト購入を行います。

**3.** 取引情報の確認

SBペイメントサービスのSBPS決済管理ツールにログインして、取引が記録されているかを確認しま す。

※SBPS決済管理ツールの操作方法につきましては、SBペイメントサービス株式会社の マニュアルをご参照ください。

#### <span id="page-32-2"></span>決済情報の連携

Welcart の受注データのキャンセルもしくは削除を行っても、SBペイメントサービスの決済は取消にはなり ません。

SBペイメントサービスのSBPS決済管理ツールから決済の取消処理を行ってください。

#### <span id="page-33-0"></span>キャリア決済

#### <span id="page-33-1"></span>実施手順

- **1.** 設定の確認 クレジット決済設定および支払方法の登録ができているか確認します。まだの場合は、本マニュア ルの「[設定方法」](#page-11-0)を参照の上、設定を行ってください。 接続テストの時、「動作環境」は「接続支援サイト」を選択してください。接続支援サイトでのテストが 正常に完了したら、「テスト環境」に切り替えてください。
- **2.** テスト購入 支払方法でキャリア決済を選択して、テスト購入を行います。
- **3.** 取引情報の確認

SBペイメントサービスのSBPS決済管理ツールにログインして、取引が記録されているかを確認しま す。

※SBPS決済管理ツールの操作方法につきましては、SBペイメントサービス株式会社の マニュアルをご参照ください。

<span id="page-33-2"></span>決済情報の連携

Welcart の受注データのキャンセルもしくは削除を行っても、SBペイメントサービスの決済は取消にはなり ません。

SBペイメントサービスのSBPS決済管理ツールから決済の取消処理を行ってください。

### <span id="page-34-0"></span>**PayPay** オンライン決済

#### <span id="page-34-1"></span>実施手順

- **1.** 設定の確認 クレジット決済設定および支払方法の登録ができているか確認します。まだの場合は、本マニュア ルの「[設定方法」](#page-11-0)を参照の上、設定を行ってください。 接続テストの時、「動作環境」は「接続支援サイト」を選択してください。接続支援サイトでのテストが 正常に完了したら、「テスト環境」に切り替えてください。
- **2.** テスト購入

支払方法でPayPay オンライン決済を選択して、テスト購入を行います。

**3.** 取引情報の確認

SBペイメントサービスのSBPS決済管理ツールにログインして、取引が記録されているかを確認しま す。

Welcartの受注管理画面から取引情報の操作を行うことができるので、SBペイメントサービスのSBPS 決済管理ツールにログインすることはありませんが、初期テストだけはデータが問題なく登録されて いるかを確認してください。

※SBPS決済管理ツールの操作方法につきましては、SBペイメントサービス株式会社の マニュアルをご参照ください。

**4.** 決済情報の動作確認

一通り「売上確定」「取消」「部分返金」「増額売上」を試して問題なく動作するかを確認してください。 操作は、必ずWelcartの受注管理画面から行ってください。 SBPS決済管理ツールにてこの操作を行うと、Welcartの受注と整合性がなくなってしまい誤動作のも

#### <span id="page-34-2"></span>決済情報の連携

ととなります。

# <span id="page-34-3"></span>売上確定

#### <span id="page-34-4"></span>「指定売上(仮売上)」の場合

受注があった時点では仮売上状態になっていますので、手動で実売上に設定する必要があります。

1. WordPress 管理画面 [ Welcart Management ] > [ 受注リスト ] にて「決済ID」項目を表示していた場 合、決済ID横に決済状況が表示されます。

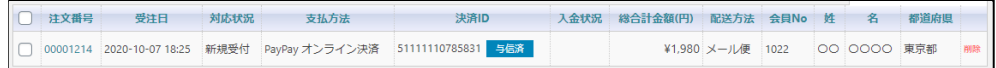

「与信済」状態になっている受注の注文番号をクリックして受注編集画面に移動してください。

2. 中ほどにある「支払情報」項目の「決済情報」ボタンを押してください。

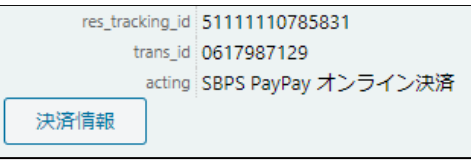

3. 表示されたダイアログ上で「決済金額」を確認後に「売上確定」ボタンを押してください。 ※受注情報とは連動しないため、減額した金額で売上確定を行った場合受注情報も訂正 するのを忘れずに行ってください。

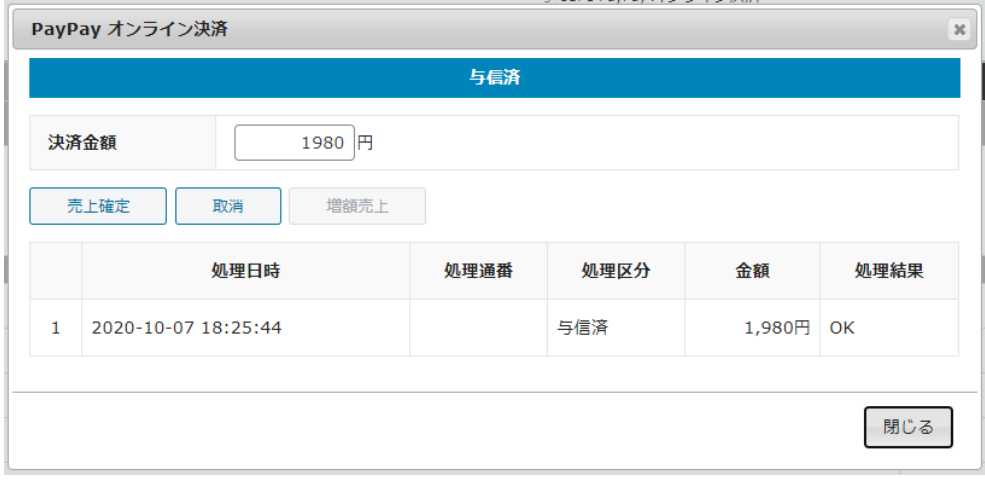

4. 決済状況が「売上確定」に変更されます。

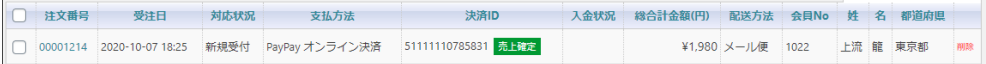

# <span id="page-35-0"></span>「自動売上(実売上)」の場合

受注があった時点で売上確定されます。

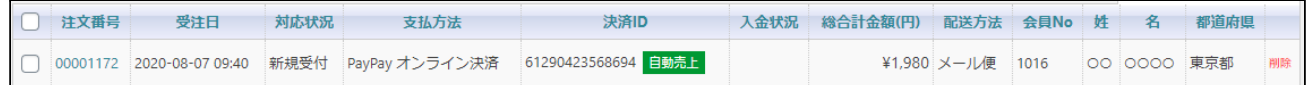

#### <span id="page-36-0"></span>増額売上 L

売上方式を「指定売上(仮売上)」にしている場合のみ「増額売上」ができます。 「自動売上(実売上)」ではできません。

#### PayPay 増額売上通知を受信するには、SBペイメントサービス に接続先IPアドレス(サーバーのIPアドレ ス)の申請が必要です。

1. 「与信済み」の受注情報の場合「増額売上」ボタンが表示されます。 与信時の金額を超える金額で売上確定を行う場合は、決済金額を入力して「増額売上」ボタンを押 してください。

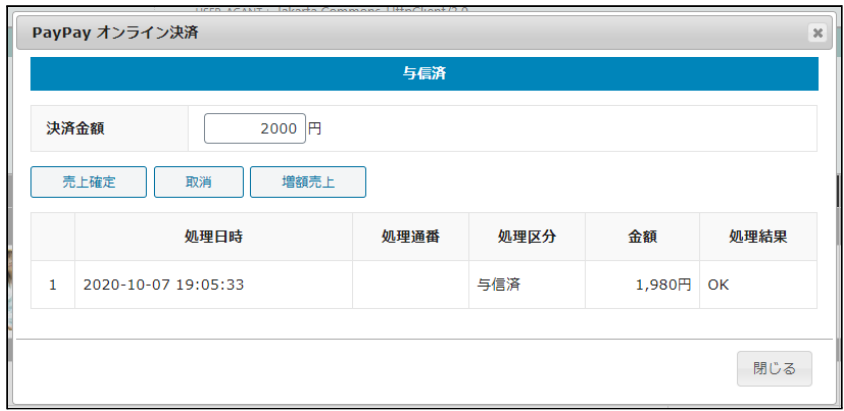

2. いくら増額されるのか確認のダイアログが表示されます。 金額に間違いがなければ「OK」ボタンを押してください。

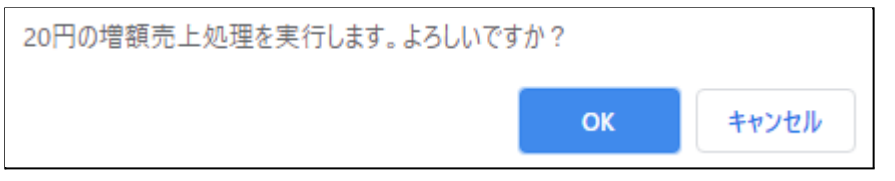

3. 決済状況が「増額売上処理中」に変わります。 増額を行う場合は、必ずお客様の許可が必要になります。

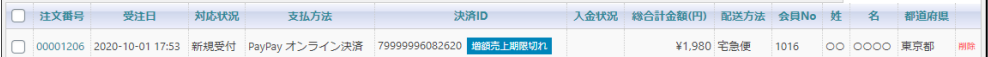

4. お客様が増額許可を行うと「売上確定」に変わります。

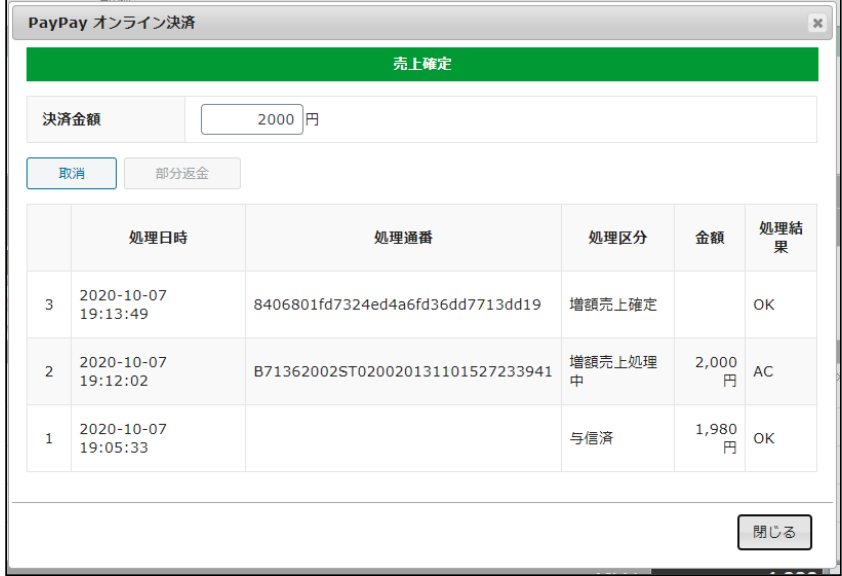

5. お客様が増額許可を行わずに6時間経過すると「増額売上期限切れ」に変わります。 再度「増額売上」を行うことができます。

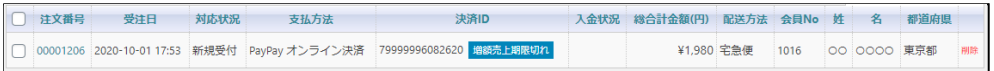

<span id="page-37-0"></span>部分返金

「部分返金」は **1**回のみ 可能です。

また、売上方式で「指定売上(仮売上)」を選択している場合は「売上確定」もしくは「増額売上」後に「部 分返金」が可能です。

1. 決済金額に返金額を差し引いた金額を入力して「部分返金」を押してください。

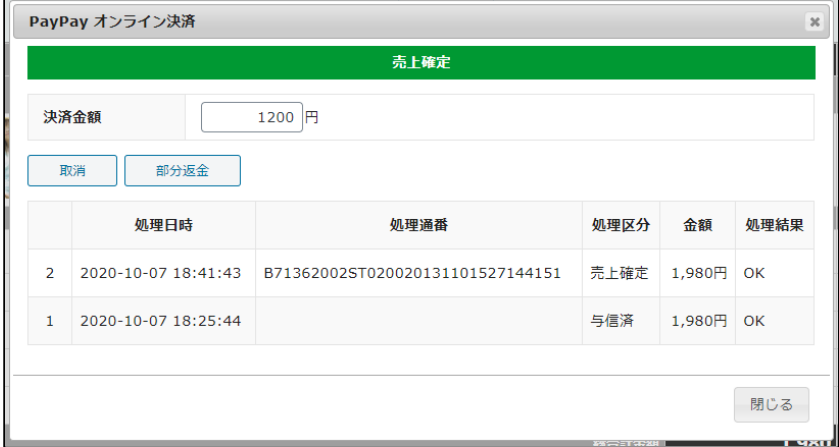

2. いくら返金されるか確認のダイアログが表示されます。 金額に間違いがなければ「OK」ボタンを押してください。

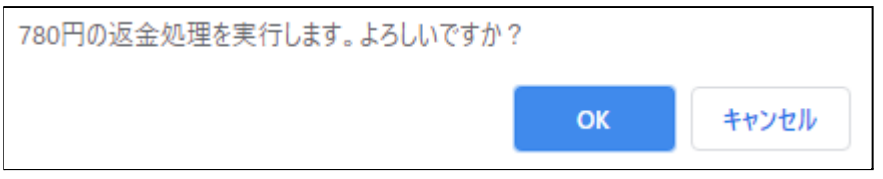

3. 「部分返金」処理が完了して下図のような形になり、2回目以降の「部分返金」はできないようになり ます。

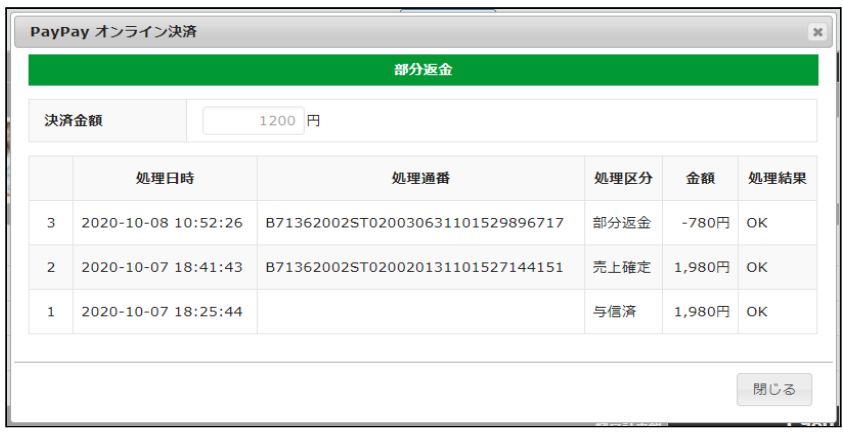

4. 受注情報の金額も修正して更新してください。

#### <span id="page-38-0"></span>取消 I

決済状況が「与信済み」「売上確定」「増額売上確定」の時に「取消」ができます。 「部分返金」を行った後は「取消」を行うことができません。

1. 「与信済み」「売上確定」の受注情報の場合「取消」ボタンが表示されます。 「取消」ボタンを押してください。

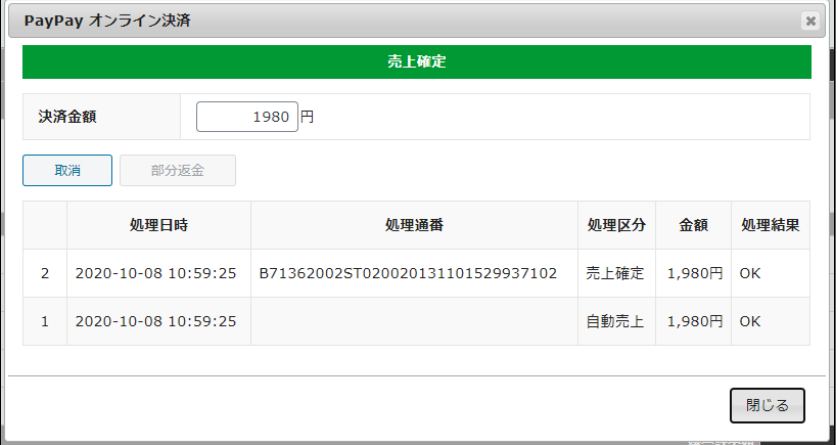

2. 確認のダイアログが表示されますので問題なければ「OK」を押してください。

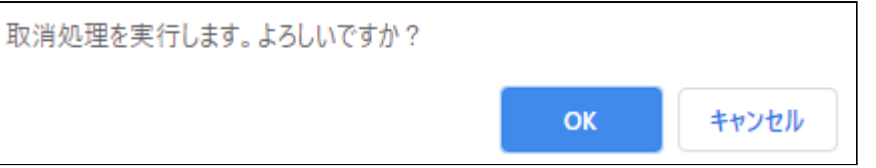

3. 「取消」処理が完了して下図のような形になり、再オーソリができないようになります。

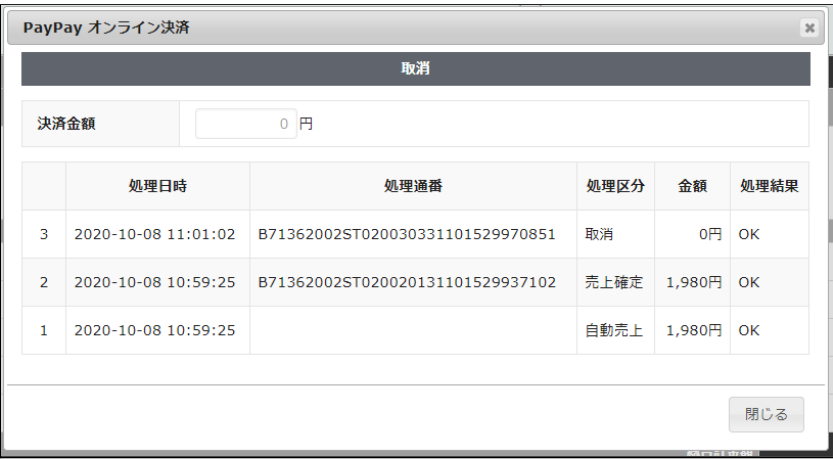

4. 受注情報も「対応状況」を「キャンセル」にして更新してください。

<span id="page-40-0"></span>決済エラーの確認

Welcart Management 受注データ編集

決済エラーが発生しました。決済エラーログを確認してください。発生日時:[2020-10-05 10:24:30]

決済時にエラーが発生すると、「不明なエラーが発生しました」とのエラー画面が表示されます。と同時 に、管理画面では決済エラー発生の告知メッセージが表示されます。 「決済エラーログ」をクリックすると、エラーログの一覧が表示され、いつどのようなステータスでエラーが 発生したかを確認できます。 エラーを確認したら、不要なエラーログを全て削除してください。 エラーログが残っている限り、管理画面では決済エラー発生告知が表示されます。 不具合調査を依頼する場合は、詳細ログを出力してメールにコピー&ペーストしてください。

Welcart 1.9.30以降では、決済エラーのグローバルメッセージがデフォルト非表示になっています。 表示したい場合は、管理画面 [ Welcart Shop ] > [ システム設定 ] にて「決済エラーメッセージ」を表示す るに設定してください。

<span id="page-40-1"></span>予期せぬエラーの対処方法

正常決済を行っているのにエラーとなってしまう場合は、以下の点を確認します。

- クレジット決済設定の入力値に間違いはないか
- SSL証明書は正常か(SHA2は必須、TLS1.2のみの制限は2017年より実施)
- Basic認証やIPアドレスによるアクセス制限をしていないか
- 他のプラグイン(メンテナンスモードを含めて)を停止して動作確認してみる

# <span id="page-41-0"></span>留意点

- SSLに関しましては、ご利用のサーバー会社にお問い合わせください。
- 独自にカスタマイズを加えている場合は、ブラウザの検証ツールを利用して、 JavaScript エラーがな いかを確認してください。JavaScript エラーがある場合、正常に決済できなくなる可能性があります。
- 商品名に機種依存文字は使用できませんのでご注意ください。
- 継続課金・定期購入を導入する場合は、サーバーの設定で、wp-cron のアクセス制限をしないよう にしてください。
- WordPress の一般設定でタイムゾーンが「東京」以外になっている場合、正常に決済できない可能 性があります。

#### <span id="page-42-0"></span>運用上の注意点

#### <span id="page-42-1"></span>本番環境への切り替え

テスト環境で問題なく購入が行えたら、[決済設定](#page-12-0)にて本番環境を選択します。 念のために、本番環境に切り替えた後に購入テストを行い、正常に決済されることを確認してください。

#### <span id="page-42-2"></span>決済エラーが発生した場合

決済エラーログを確認して、特に処置する必要がないものはログを削除してください。

## <span id="page-42-3"></span>受注の取りこぼし発生時の対応

SBペイメントサービスのSBPS決済管理ツールに決済が正常に登録されたにもかかわらず、Welcartの受 注データが記録されていない場合、以下の方法で受注データの復旧ができます。

1. SBペイメントサービスのSBPS決済管理ツールより伝票検索を行い、検索結果より「受注ID」の値をメ モします。(トラッキングIDではありません)

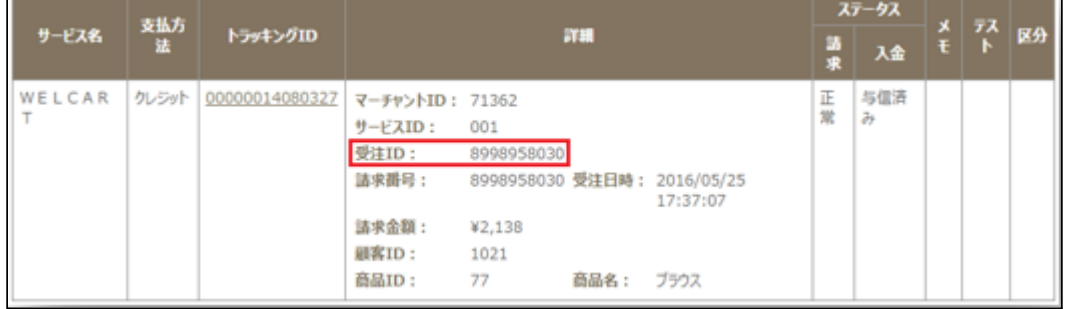

2. Welcart管理画面の受注リスト画面にて、「決済直前ログ一覧」ボタンを押してダイアログを表示しま す。ダイアログ内のリンクキーが、「受注ID」と一致するものを探して「詳細」をクリックします。

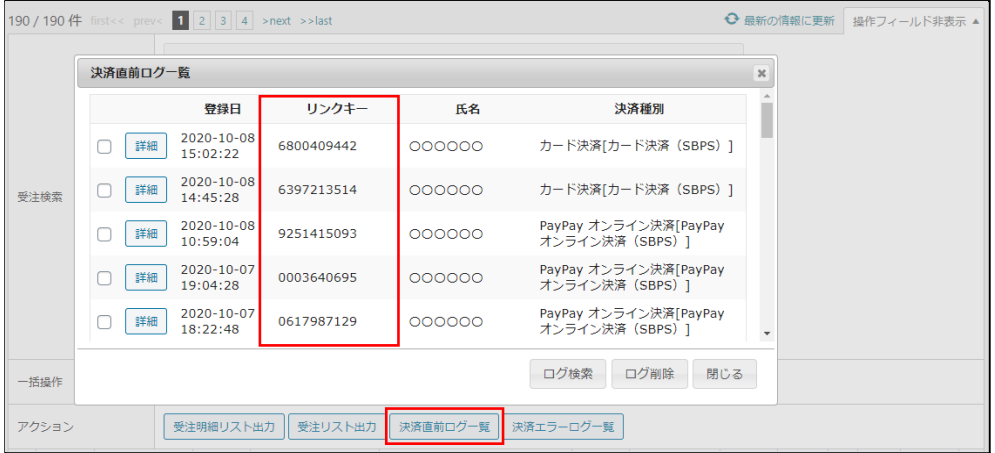

3. 詳細ダイアログで内容を確認し「受注データ登録」ボタンを押すと、その内容で受注データが登録さ れます。その際、受注日時をログの登録された日時か、データ復旧処理を行った日時かを選択でき ます。

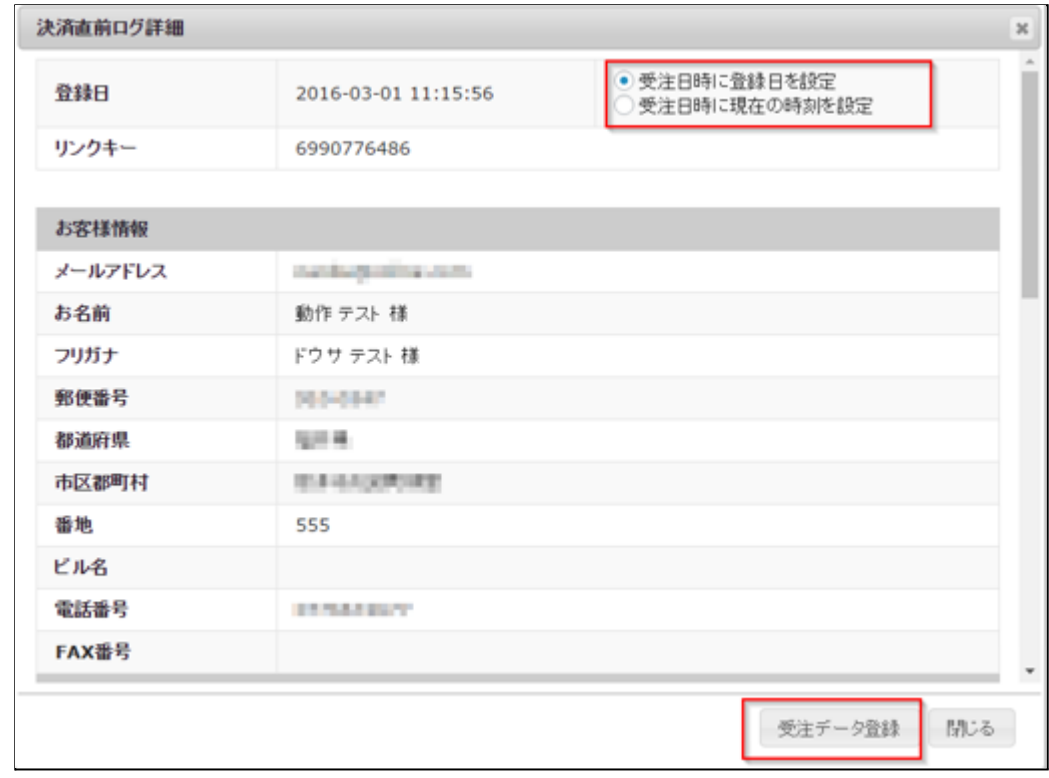

コンビニ決済のデータを復旧した場合、入金状況は常に「未入金」で登録されます。

復旧後に入金があれば「入金済み」となりますが、お客様の入金が復旧よりも早かった場合は「未入金」 のままになりますので、SBペイメントサービスのSBPS決済管理ツールにて状況を確認してください。 なお、受注の取りこぼしが頻繁に起こる場合は、ご利用のサーバーのスペックが低い可能性がありま す。サーバー移行をご検討ください。

また、決済直前ログから受注データ登録をされた場合、サンキューメールは自動送信されません。送信 する必要がある場合は 、受注リストより手動で送信してください。

# <span id="page-44-0"></span>よくあるお問い合わせ

- **Q** 定期購入や継続課金は利用できますか?
- A <del>定期購入・継続課金は、いずれも対応していません。</del> Welcart 2.1.5 より、定期購入・継続課金に対応しました。
- **Q** 決済購入操作を行ってみたいのですがデモサイトはありませんか?
- A こちらのデモサイトは、SBペイメントサービスを設定しています。 <https://demo.welcart.info/sbps/wordpress/>

クレジットカード決済は「API型」の設定になっています。

- **Q** 使ってはいけないプラグイン等はありますか?
- A 以下のようなプラグインは併用しないことをお勧めいたします。 また、他にも併用できないプラグインがあると考えられますので、不具合が出た場合は、まず Welcart 関連以外のプラグインを停止して動作確認してみてください。
	- キャッシュプラグインは、いずれも個人情報の漏洩が懸念されます。 キャッシュに対する知識が十分にない場合は使用しないでください。
	- HTTPS プラグインを使用していると、決済エラーとなる場合があります。
	- JavaScript を最適化するプラグインは、様々な動作がエラーとなる可能性が高まります。
	- 他の決済モジュールプラグインと併用できるかは、検証していません。
- **Q** 登録したクレジットカードを削除したい
- A 会員は、別のカードに変更することはできますが、登録したカード情報を削除することはできませ  $\Delta r$

申し出があった場合は、管理画面 [ Welcart Management ] > [ 会員リスト ] からカード情報を削除 してください。

([「会員のカード情報の削除](#page-27-0)」参照)

また、自動継続課金もしくは定期購入を契約中の会員は、管理者でもカード情報を削除すること はできません。

- **Q** クレジットカード決済を「リンク型」から「**API**型(非通過型)」に変更したい
- A Welcart 1.9.16 以前からSBペイメントサービスをご利用の場合は、Ver1.9.17 より「API型(非通過 型)」が選択できるようになります。 クレジット決済設定の初期選択は「リンク型」になっていますので、「API型(非通過型)」を選択し、 必要項目を設定してください。(「[クレジットカード決済」](#page-12-0)参照) 支払方法を設定し直す必要はありません。([「支払方法の登録](#page-22-1)」参照)

必ず動作環境を「テスト環境」にして、テスト決済ができること、「本番環境」にして実カードで決済 ができることを確認してください。

また、別途環境構築(無償)が必要になります。 ご利用を検討される加盟店さまは、SBペイメントサービスのお問い合わせ窓口までご連絡くださ い。

■加盟店様向けサポート窓口<SBPS加盟店サポート> sbps-support@sbpayment.jp 受付時間:9:30~17:30 (土日祝祭日、年末年始を除く) TEL: 03-6889-2138 / FAX: 03-6215-5264

- **Q [** 決済情報 **]** をクリックすると「決済処理不可」と表示されます
- A クレジットカード決済と PayPay オンライン決済では、受注データ編集画面から決済処理が可能で すが、そのためには「3DES暗号化キー」と「3DES初期化キー」の入力が必須となります。古いバー ジョンの Welcart でクレジットカード決済を外部リンク型で利用されていた場合、Welcart をアップ デートしますと「3DES暗号化キー」と「3DES初期化キー」は未入力のままでも決済自体は成功しま す。ただし、受注データ編集画面からの決済の連携ができません。 「3DFS暗号化キー」と「3DFS初期化キー」の入力が必須となるケースは以下の通りです。
	- API型でクレジットカード決済を行いたいとき
	- PavPav 決済を行いたいとき
		- カード決済  $\pmb{\times}$ 決済処理不可 饥理通番 処理結果 机理日時 机理区分 余額 2021-01-13 10:18:43 1,980円 OK  $\mathbf{1}$ 与信済 閉じる
	- 受注編集画面から決済処理(売上計上処理、取消処理)をしたいとき

1. 動作環境を変更した場合(「接続支援サイト」から「テスト環境」、「接続支援サイト」から「本番 環境」など)、「決済処理不可」となり、決済処理の連携はできません。

2. SBペイメントサービスとご契約をした時に、接続方式が「リンク型」のみでご契約されている場合 (リニューアル前の接続方式が「リンク型」しか利用できなかった時にご契約されている方も含み ます。)、「リンク型+API型」にて申請を行ってください。

現在のご契約内容が「リンク型+API型」となっていない場合は、受注データ編集画面からの決済 の連携ができません。

3. 「自動継続課金」および「定期購入」を利用される場合も、「リンク型+API型」でのご契約が必須 となります。API 型がご利用可能になるまでは、受注データ編集画面からの決済の連携はできま せん。

※接続方式を「リンク型+API型」で契約する場合の申請先はSBペイメントサービスです。

- **Q** 外部リンク型で決済しようとすると「只今大変混み合っております為、処理を行うことができませ ん。」というエラーが発生します
- **A** 要因として次のことが挙げられます。
	- 商品名に SHIFT-JIS 以外の機種依存文字などが使用されている

SHIFT-JIS 以外の文字が商品名に含まれているとエラーになります。商品名に SHIFT=JIS 以外 の文字が使用されていないかご確認ください。

● BASIC 認証をかけている

サイトにBASIC 認証をかけているとエラーとなります。BASIC 認証を無効にして確認してくださ い。

● 3D セキュアの利用設定が間違っている

3D セキュアの利用設定が、Welcartの設定とSBペイメントサービス管理画面の設定と異なってい る場合エラーとなります。また、外部リンク型の場合、3D セキュアはオプション契約が必要となりま す。オプション契約をしていない場合に、3D セキュアの利用設定を利用するにしているとエラーとな ります。